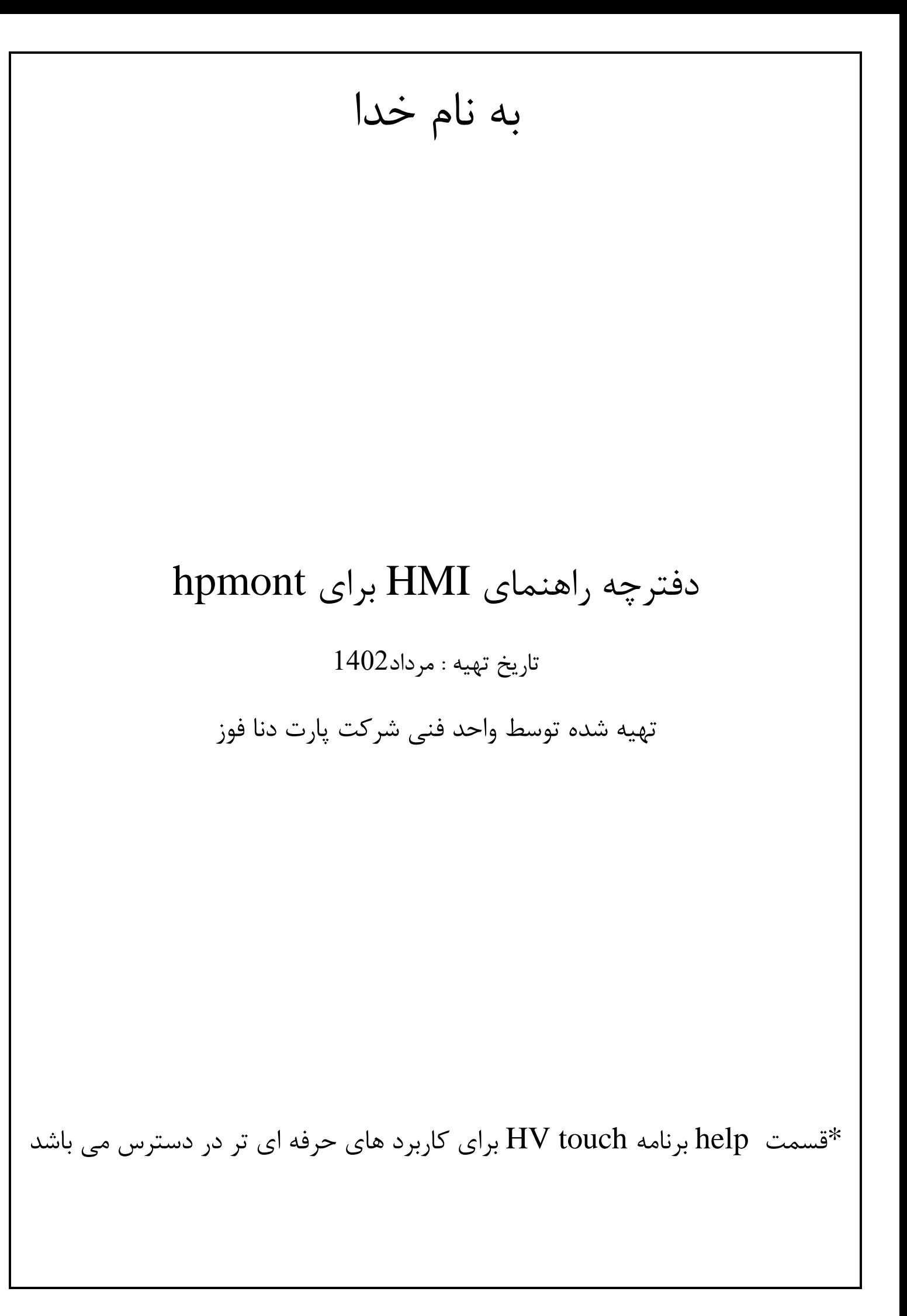

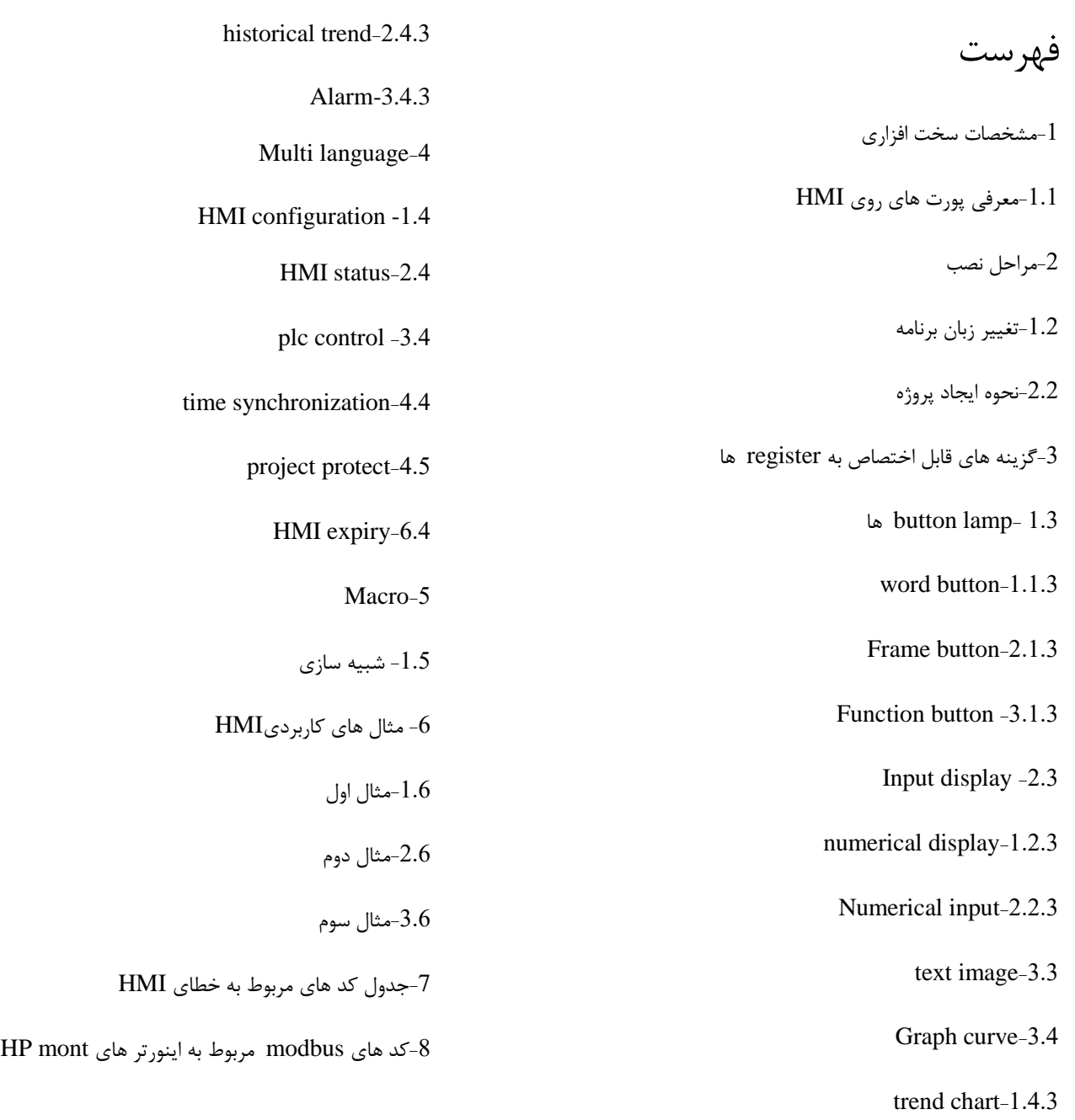

#### **-1 مشخصات سخت افزاری**

برایprogramکردن HMI می توان HMI را از طریق محل مشخص شده با کادر قرمز و باکابل پرینتری به لب تاپ وصل کرد و برنامه را روی آن دانلود یا از آن upload کرد .

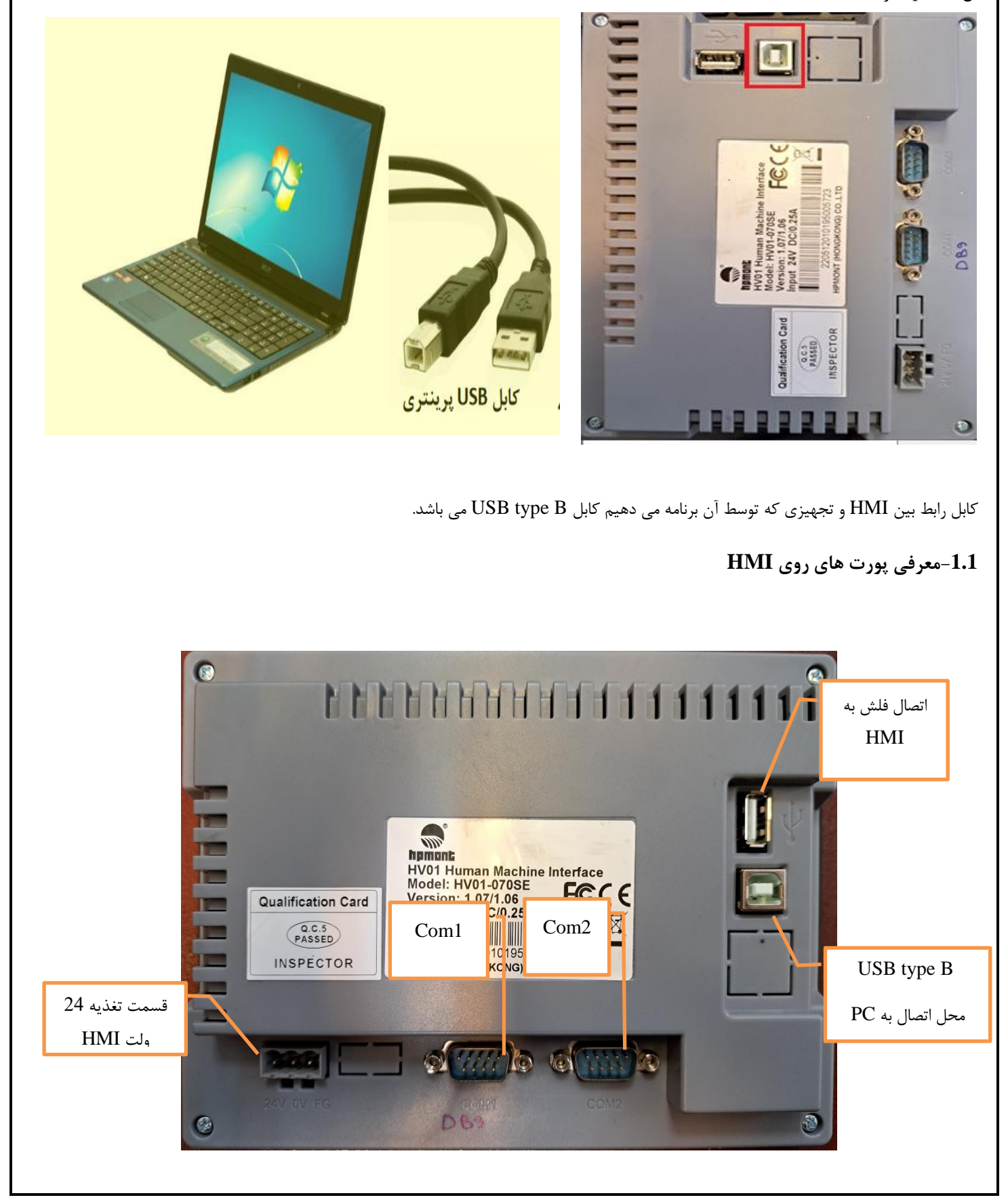

راهنمای اتصال modbus و نحوه اتصال پین های **/485-422-232RS** و دیگر پروتکل های ارتباطی و معرفی هر یک از پورت های پشت دستگاه HMI

نحوه اتصال HMI به تجهیز مورد نظر بسته به شبکه ارتباطی بین دو دستگاه به صورت جدول زیر می باشد.

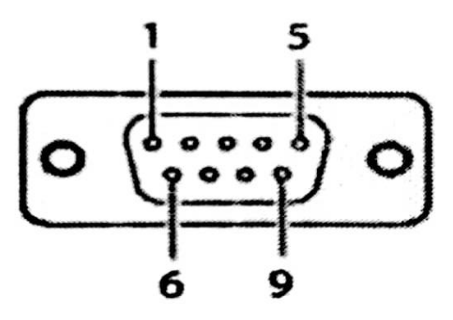

# COM1/COM2

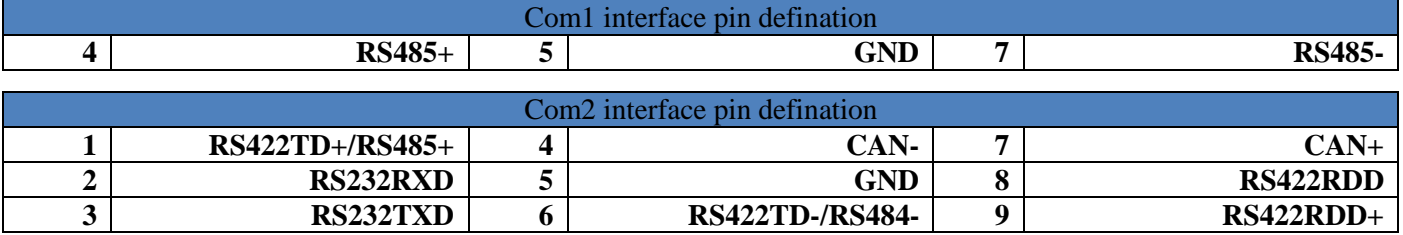

\*حداقل سیستم مورد نیاز برای نصب برنامه HMI

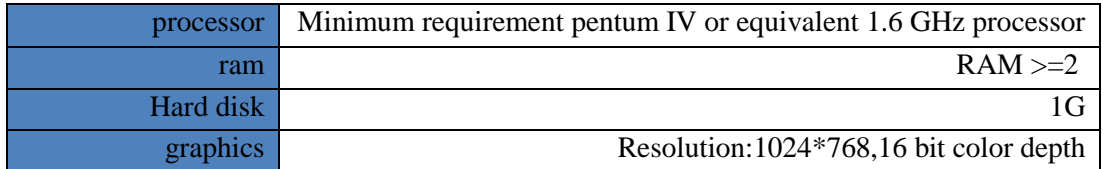

## **-2مراحل نصب برنامه**

-1مرحله اول روی برنامه کلیک می کنیم.

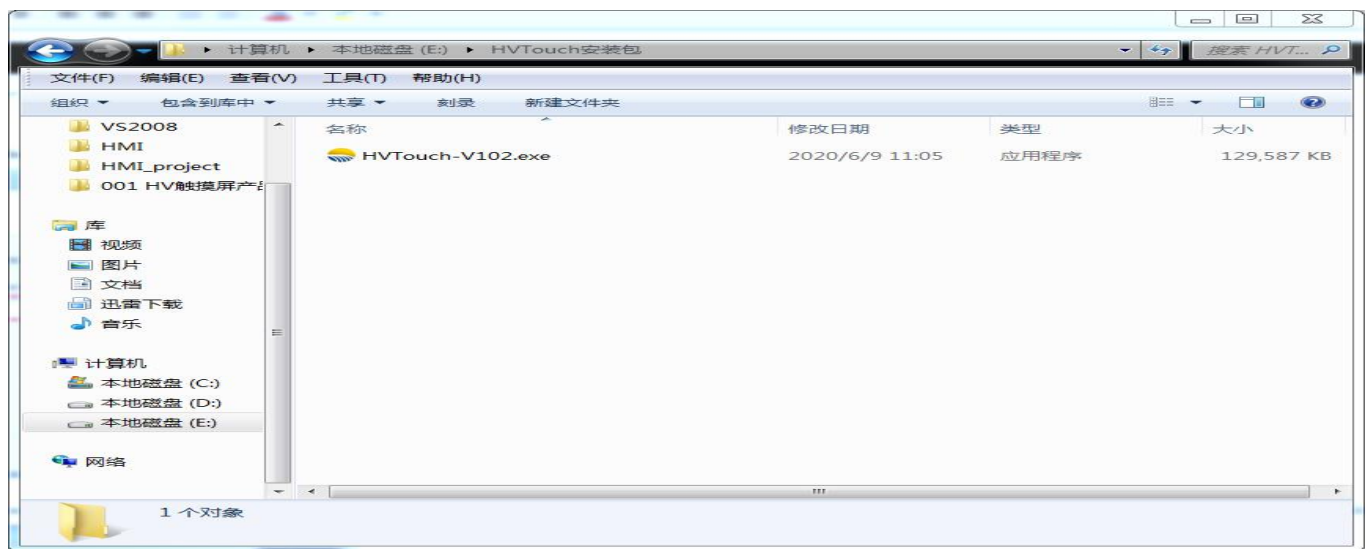

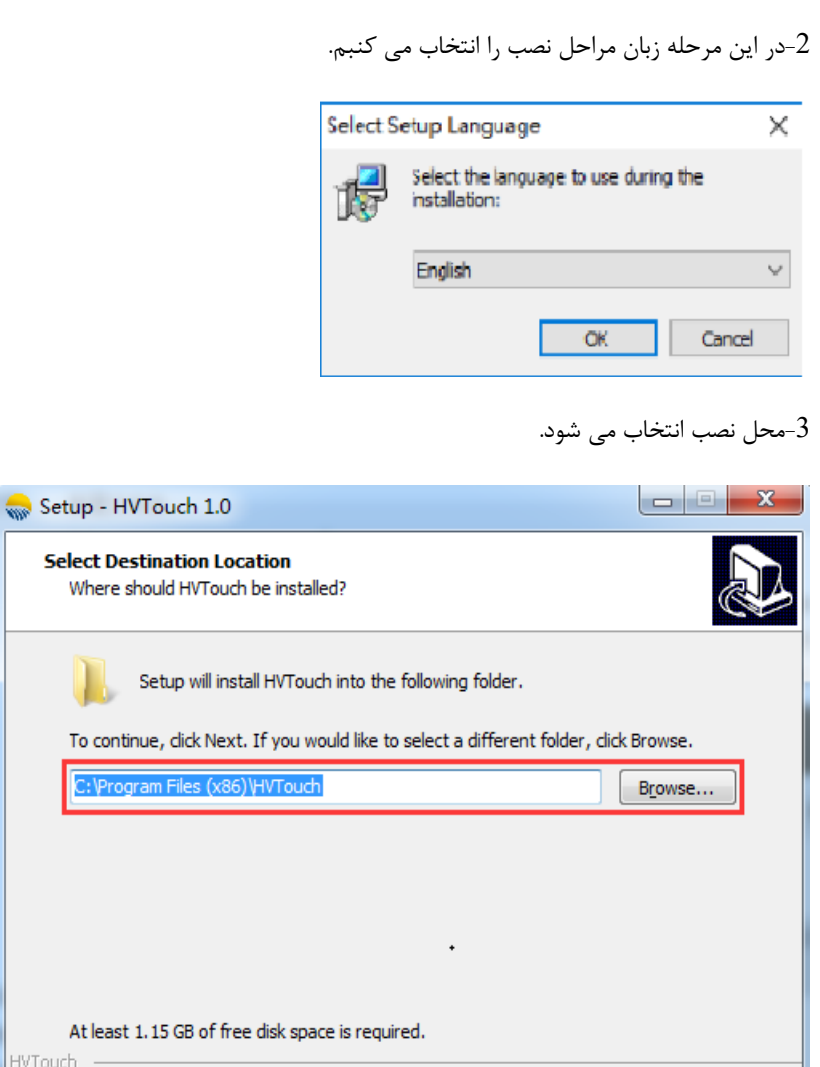

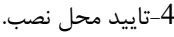

 $Cancel$ 

 $N$ ext >

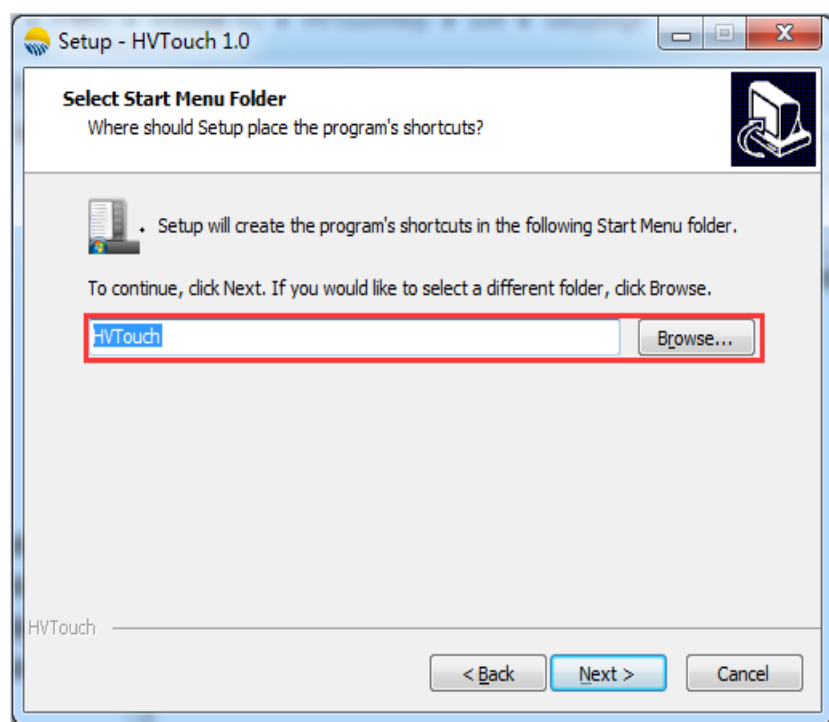

HVTouch

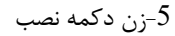

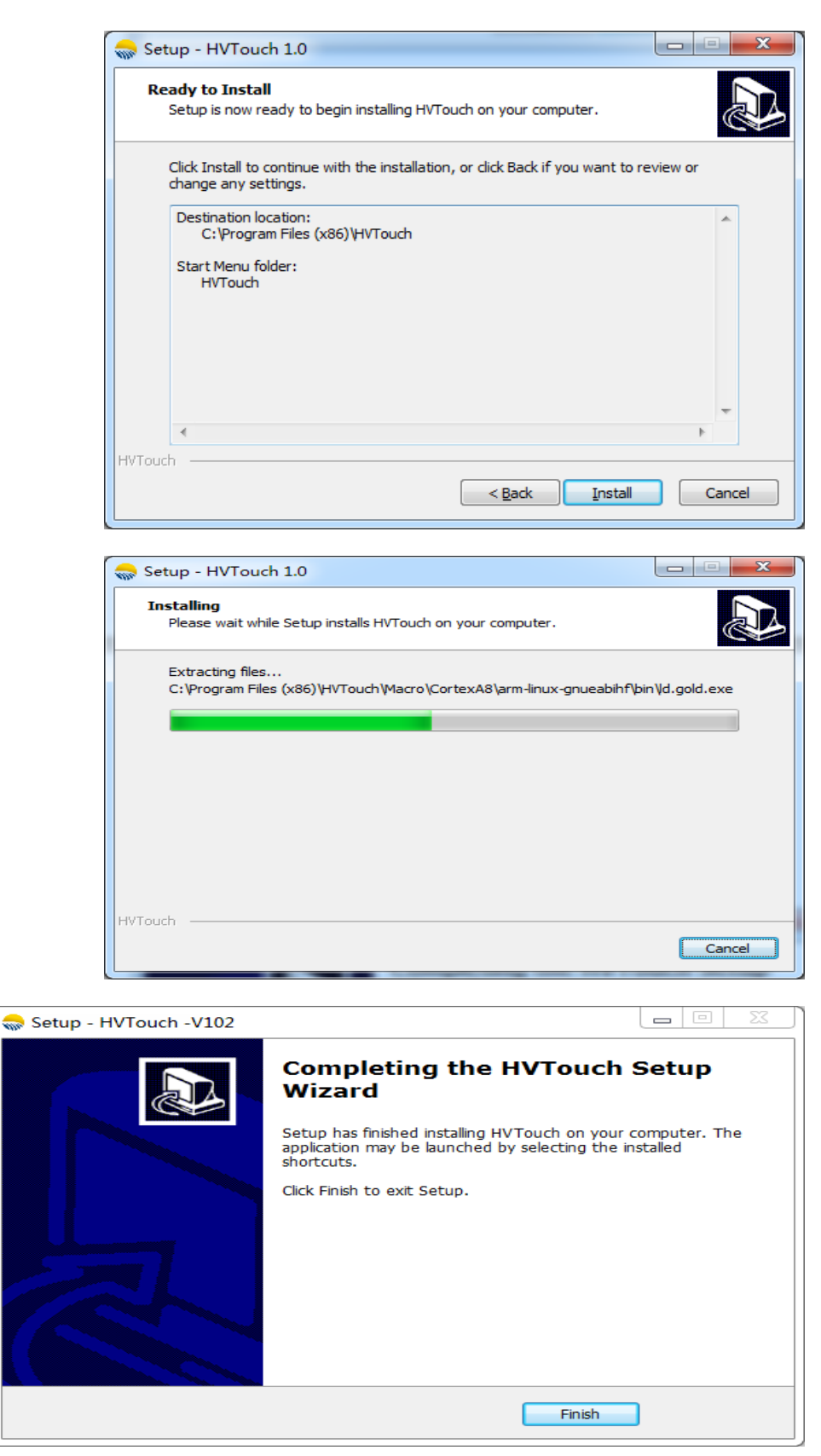

توجه داشته باشید که بعد از نصب برنامه زبان برنامه چینی می باشد و زبان از طریق مراحل زیر به انگلیسی تغییر می دهیم.

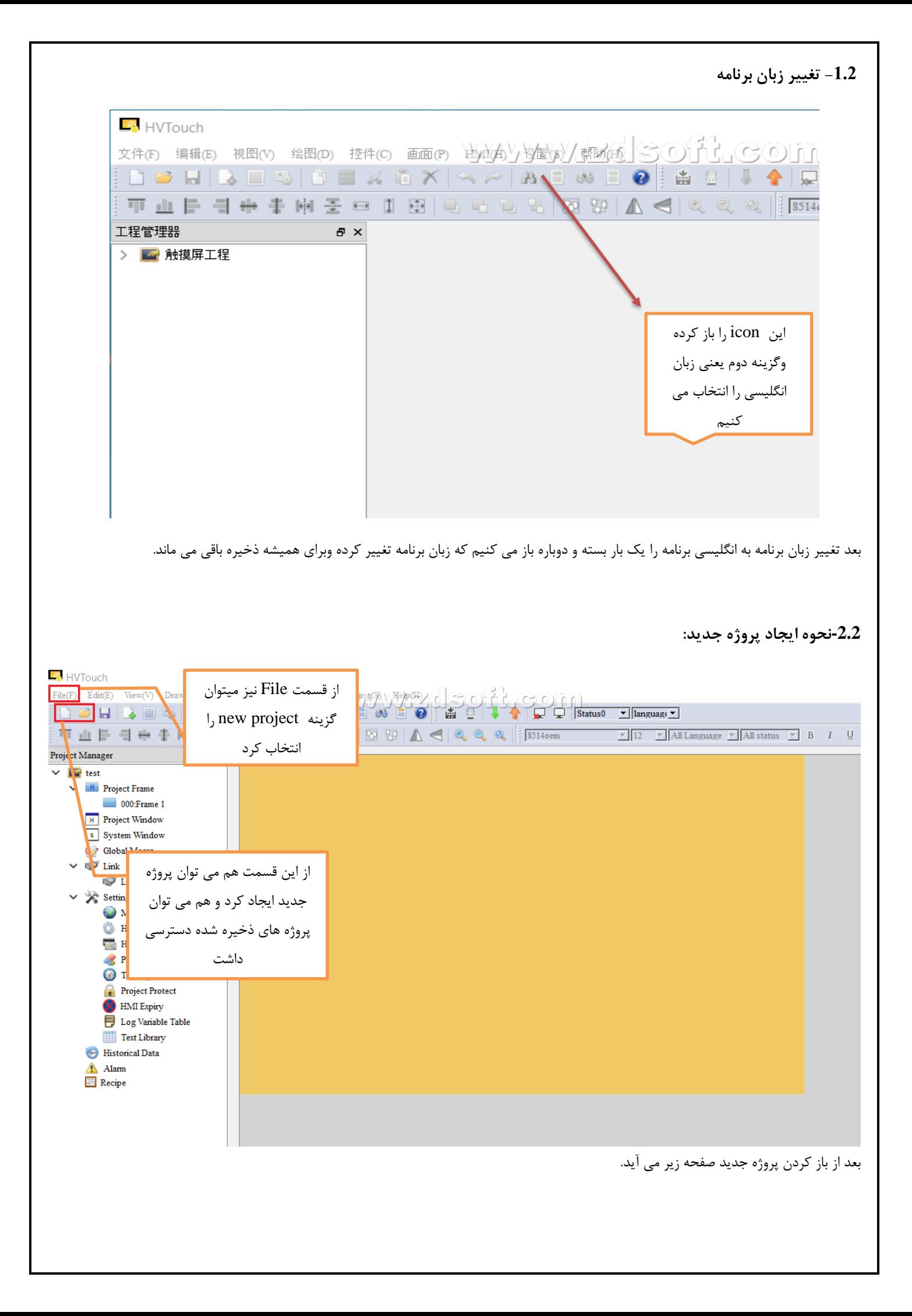

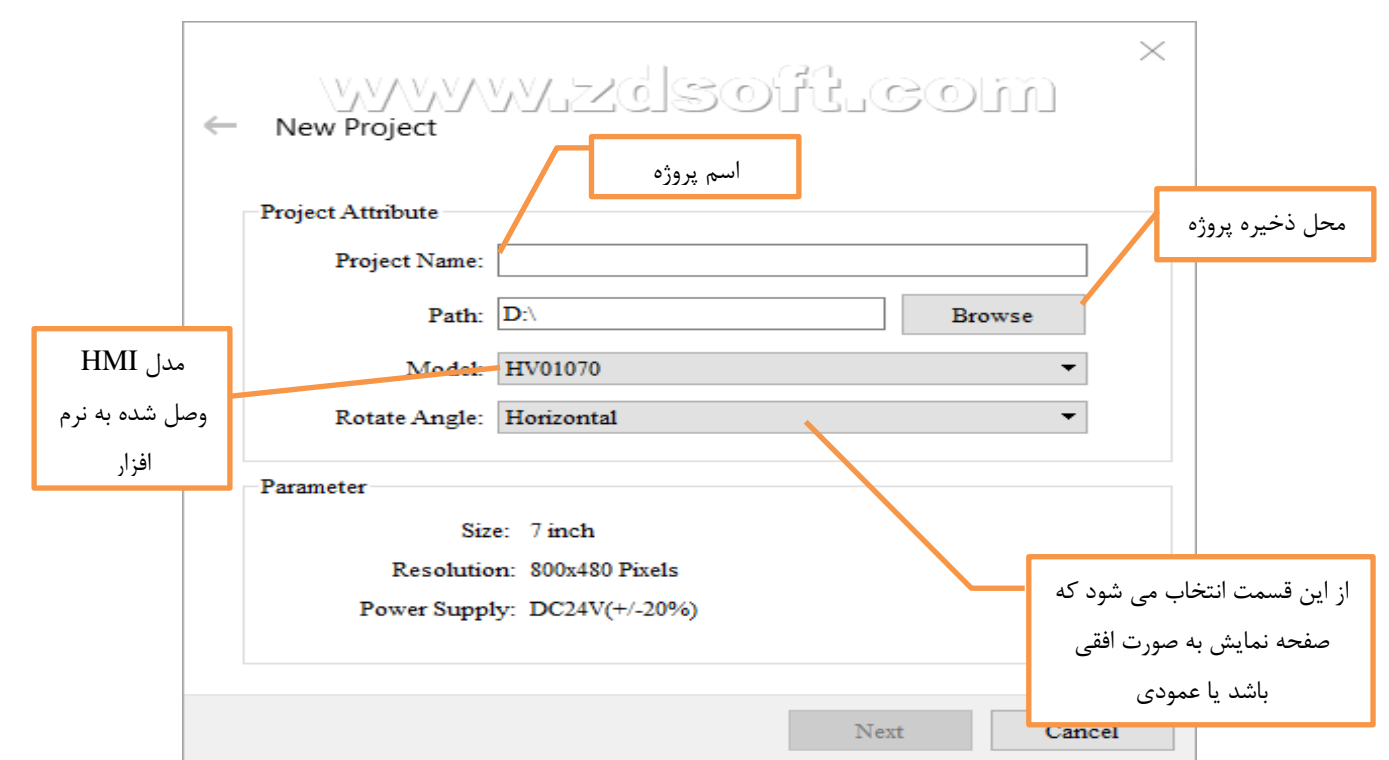

بعد از وارد کردن اطالعات پروژه و محل ذخیره آن دکمه ی next را می زنیم. در این قسمت اطالعات تجهیزات و یا پروتکل ارتباطی با HMIرا وارد می کنیم.

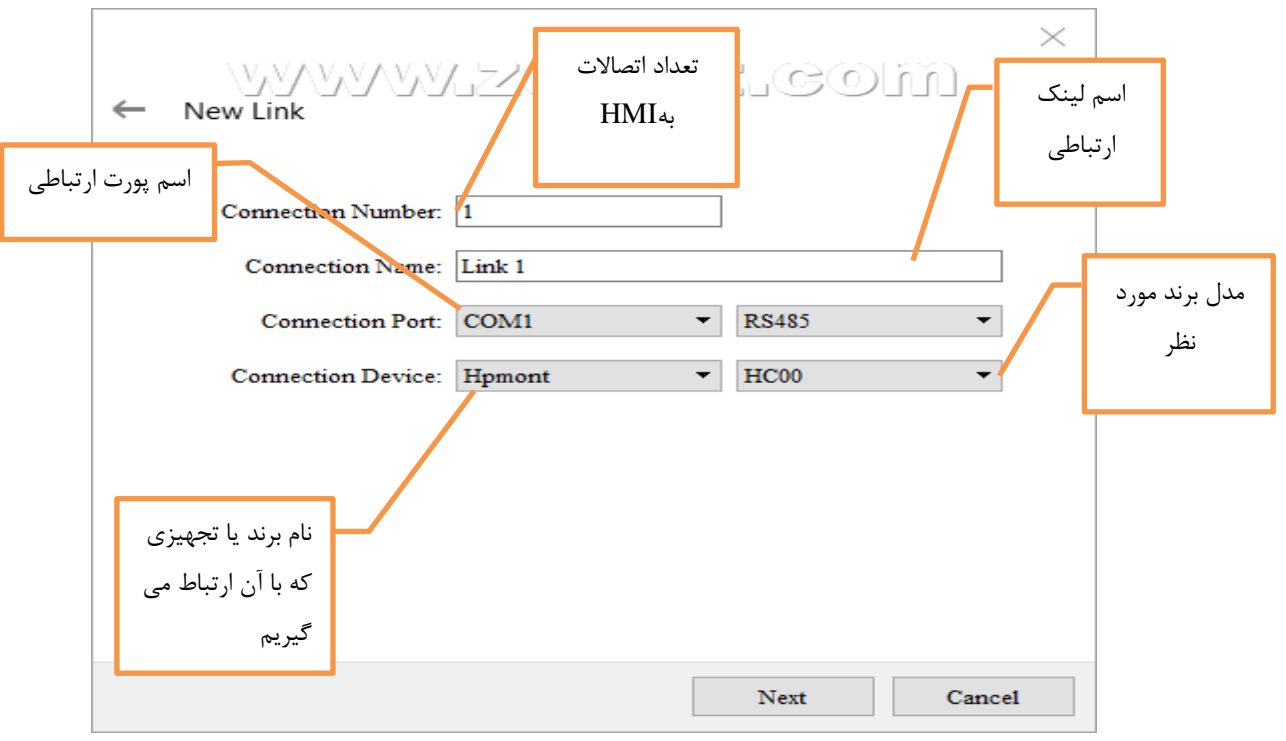

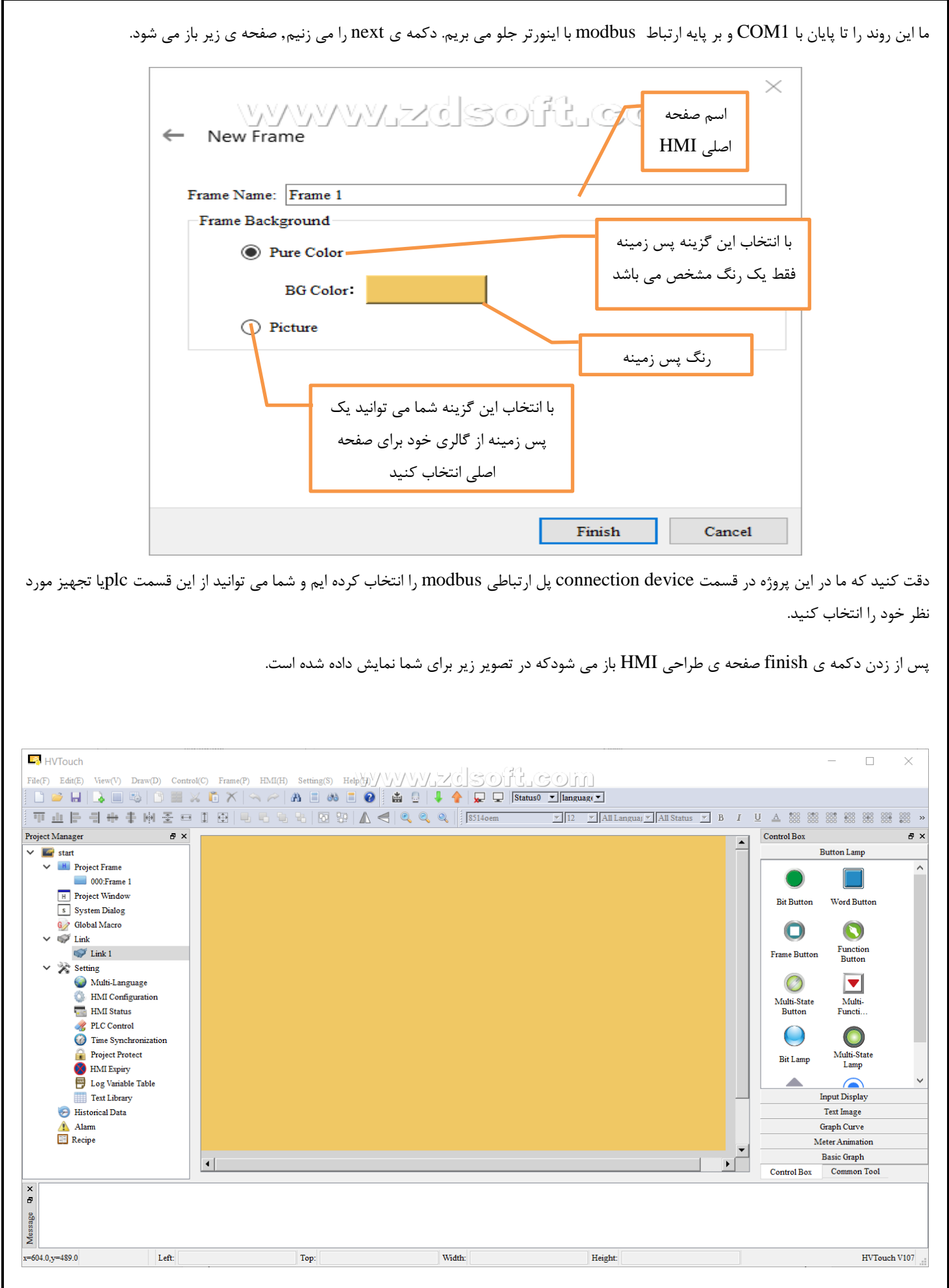

برای اینکه نرم افزار HMI بتواند از طریق modbus با اینورتر یا دیگر تجهیزات ارتباط بگیرد باید تنظیمات مربوط بهbaud rate و serial type و data bits و stopbits و device site و address inteval هر دو در HMI و تجهیز متصل شده(اینورتر) به HMIهر دو مشابه باشند چون اگر یکی از پارامتر

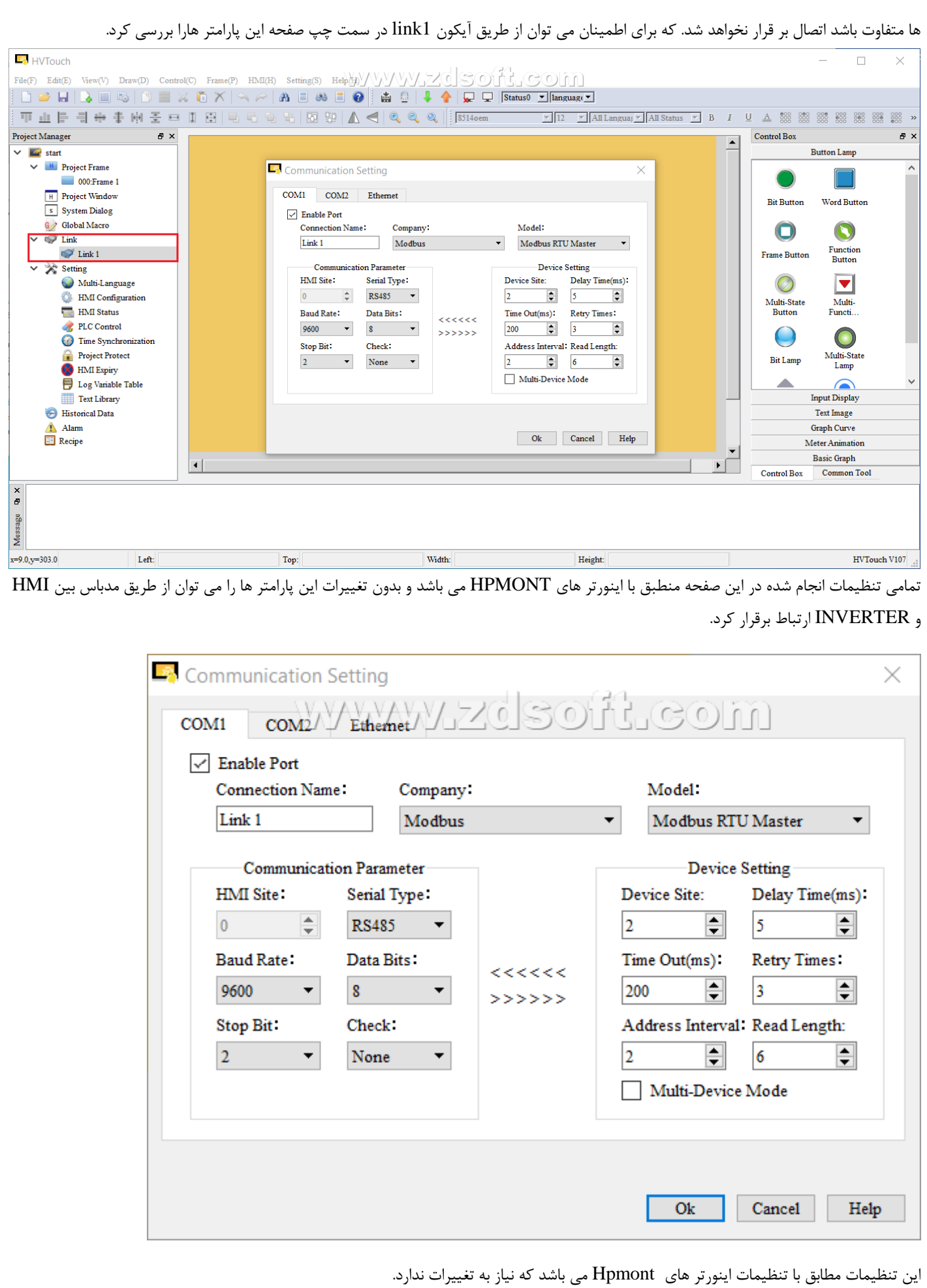

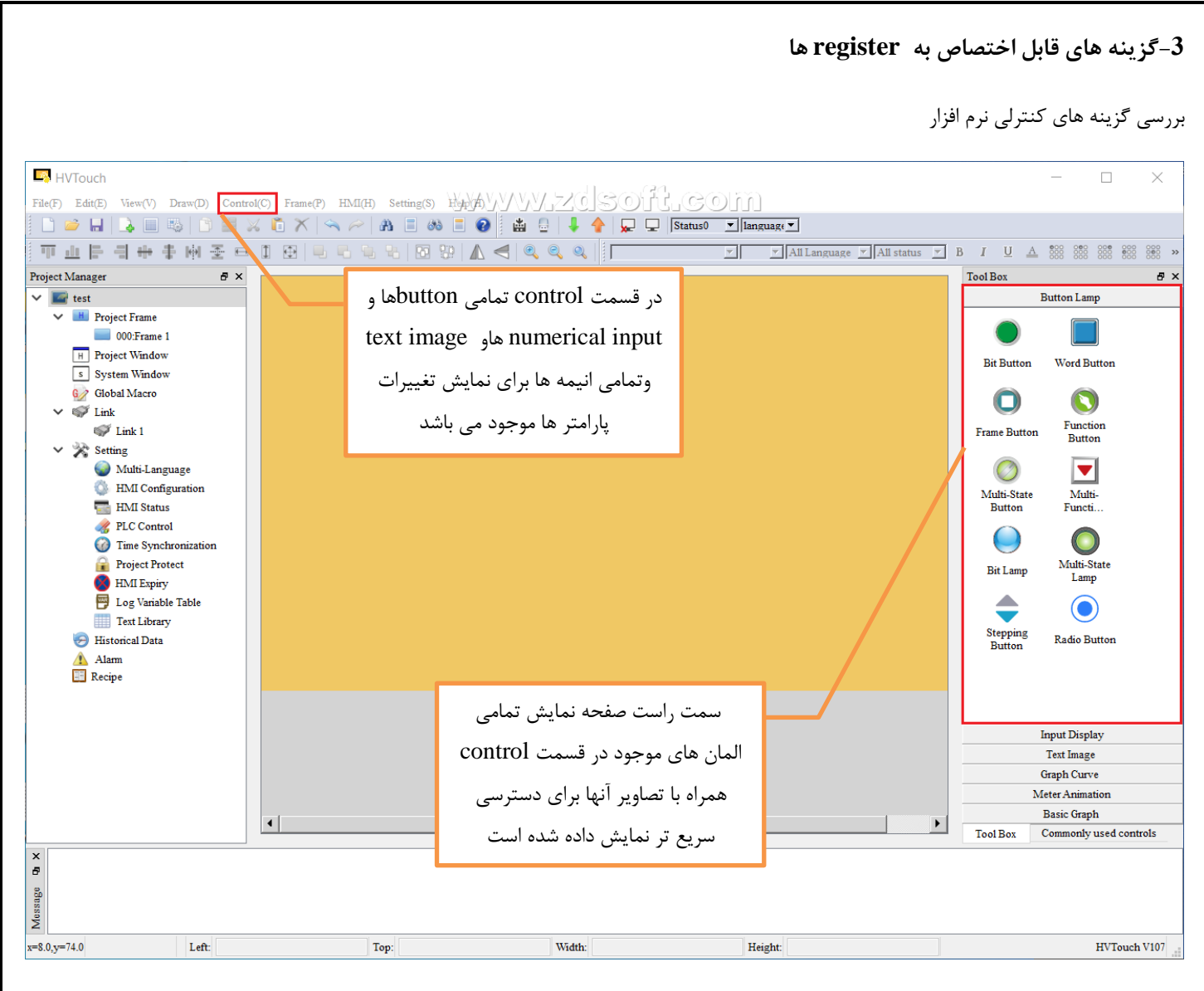

**-1.3 lamp button ها :** برای آشنایی با lamp button به چند نمونه از مهم تربن و پر کاربرد ترین آنها می پردازیم.

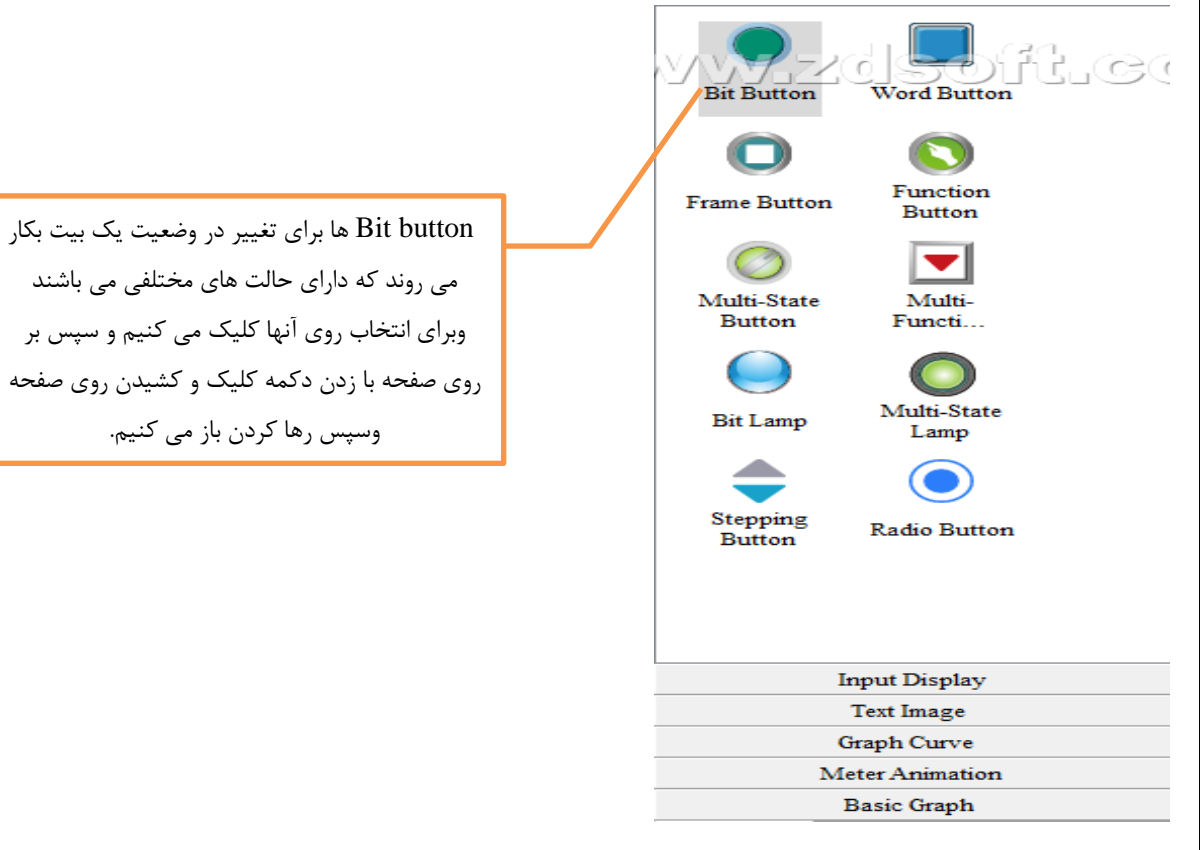

برای تنظیم button bit وتغییر در شکل گرافیکی و کارکرد آن دو بار روی آن کلیک می کنیم و صفحه ی زیر باز می شود.

این المان معموال در ارتباط PLC با HMI تعریف می شود که مقدار یک بیت را در حافظه تغییر می دهد که به چهار شکل زیر می باشد.

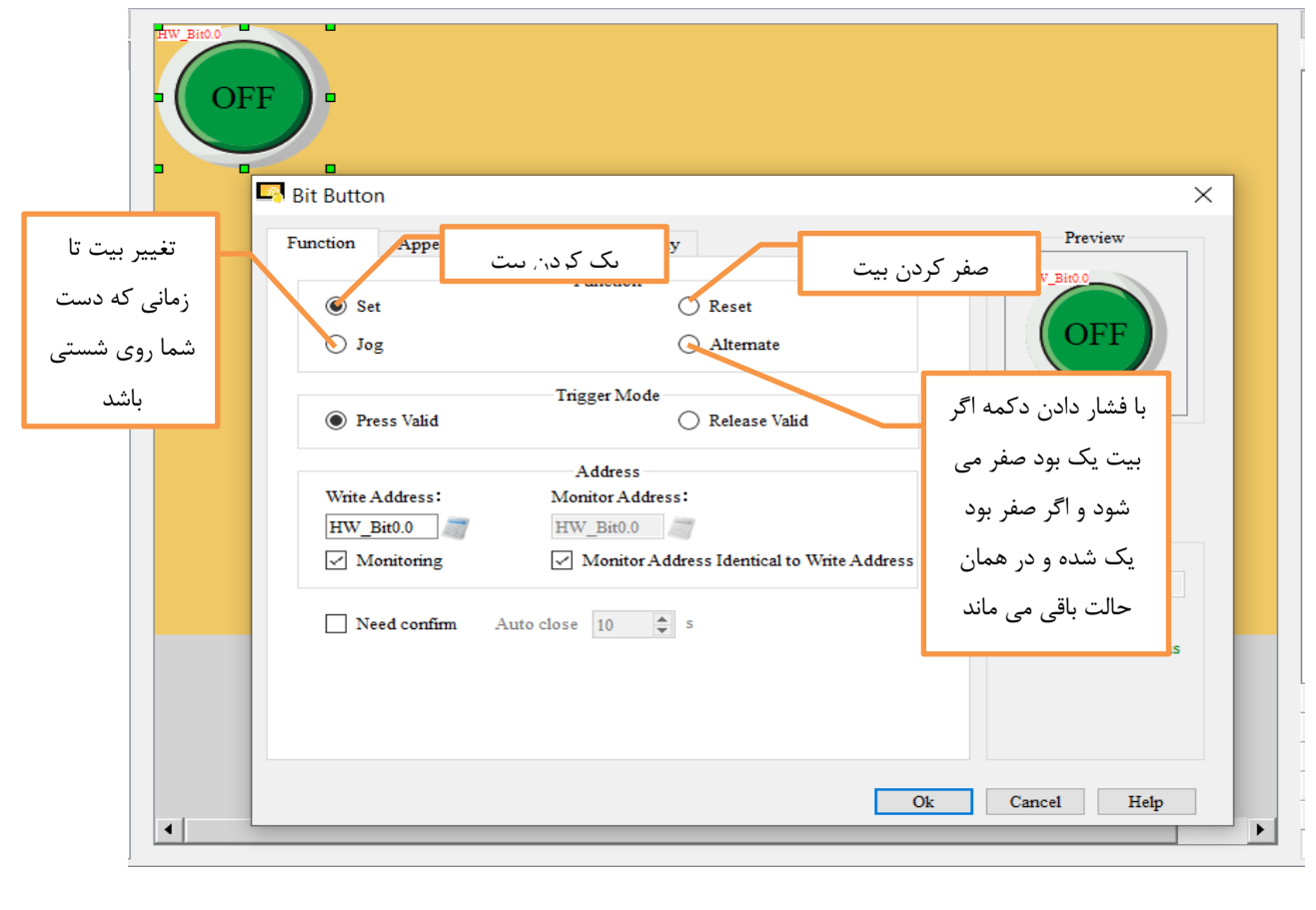

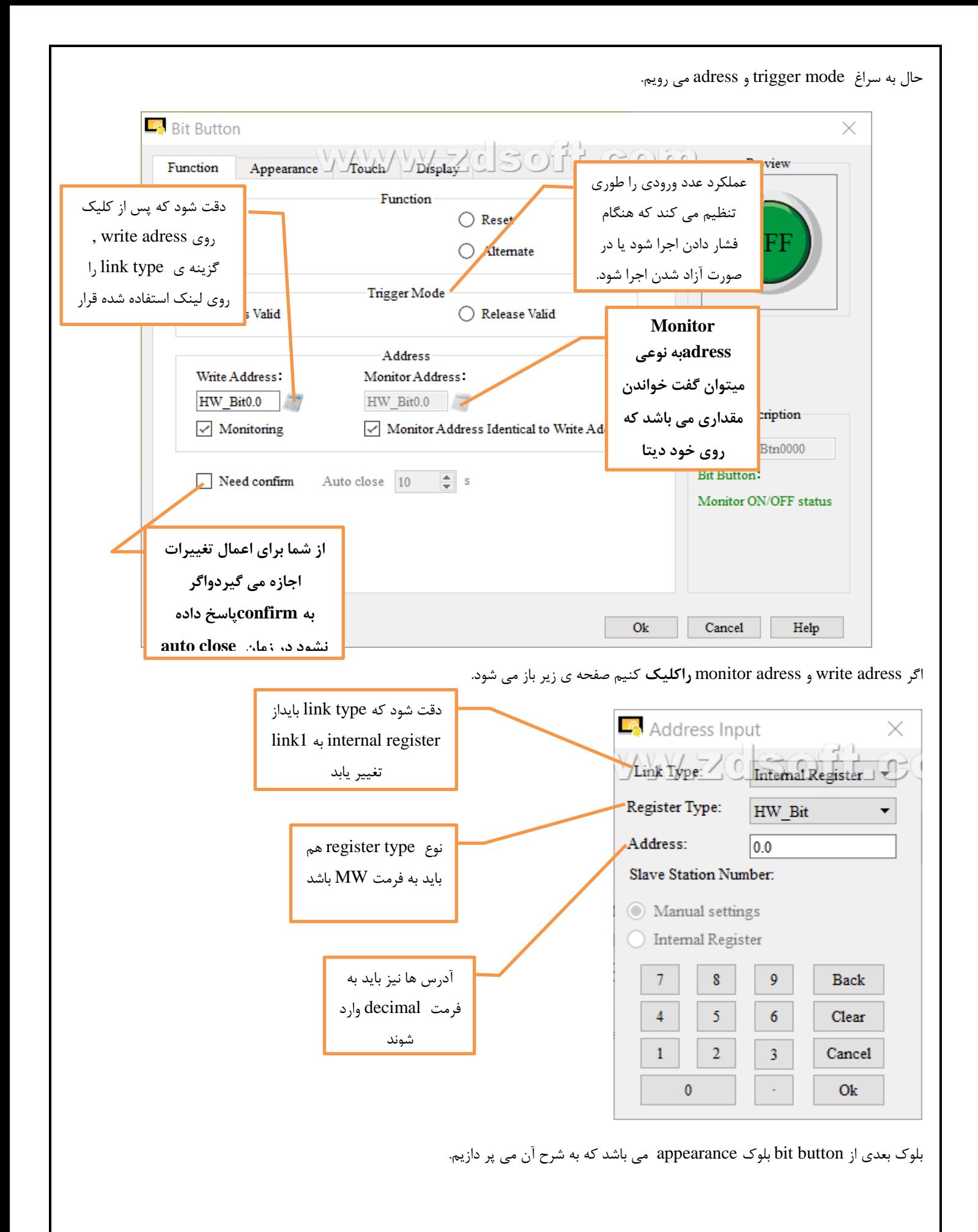

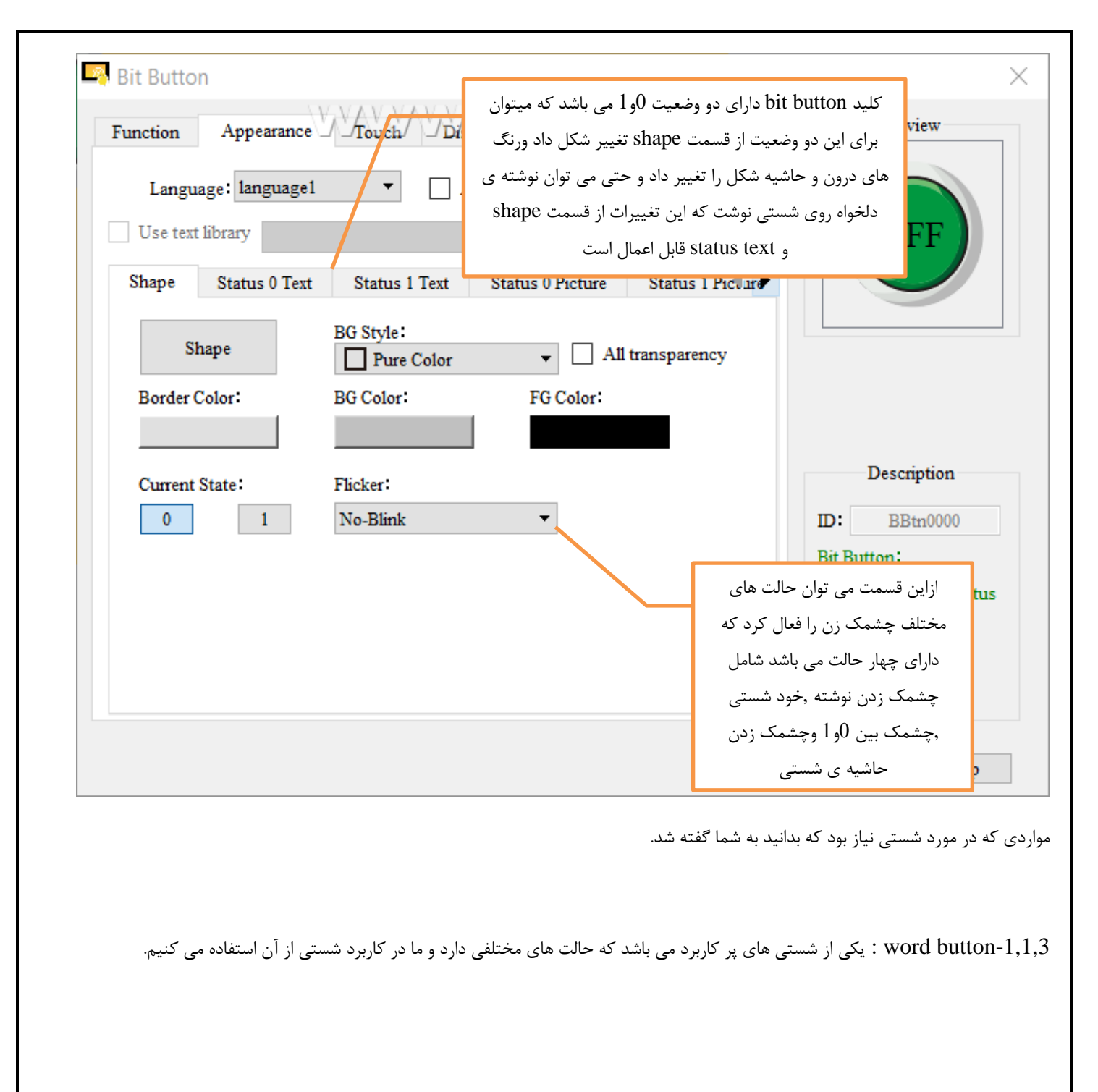

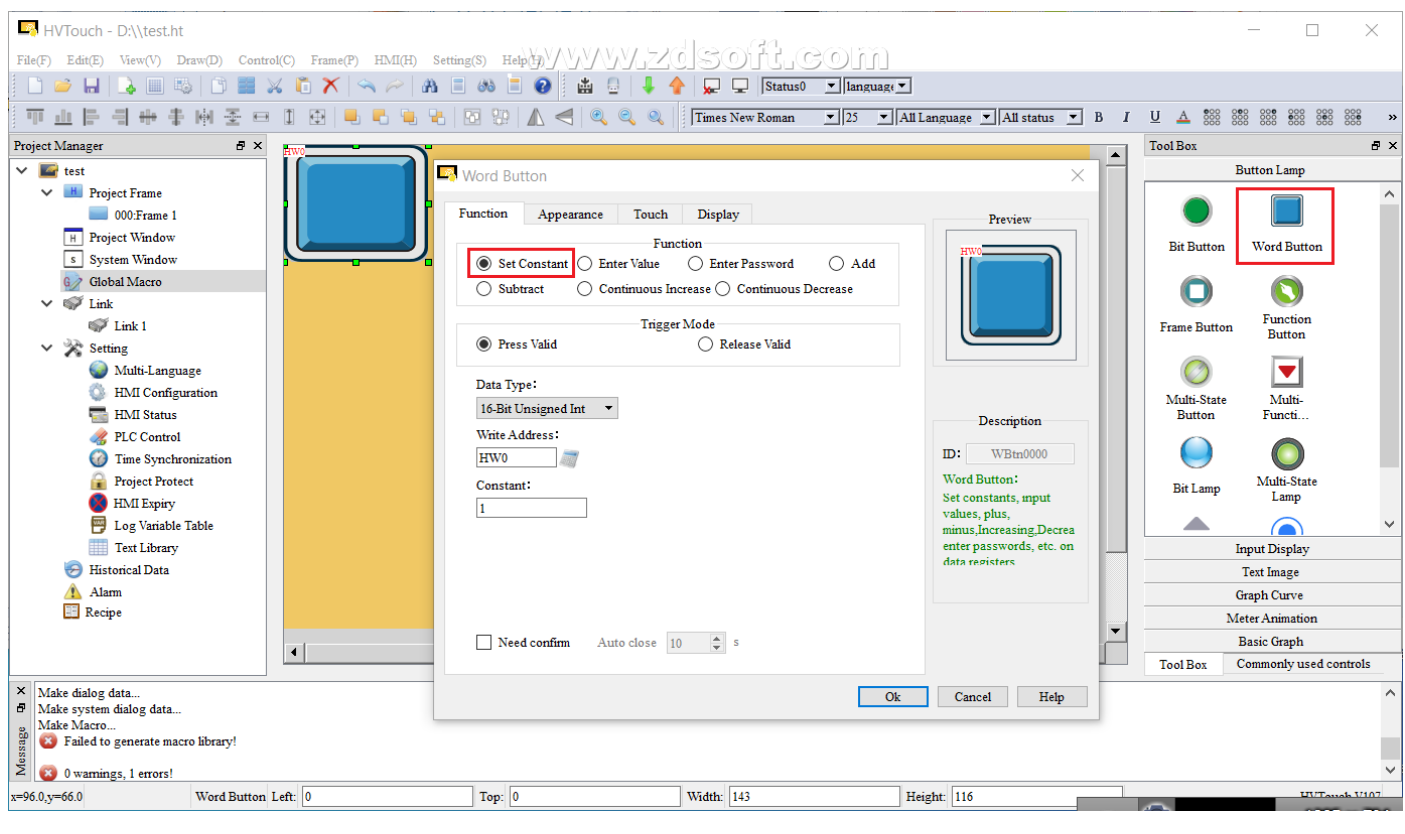

بعد از آوردن button word روی صفحه وکلیک روی آن صفحه ی مربوط به تنظیمات این button مطابق صفحه ی باال باز می شود.در قسمت function عملکرد های مختلف button را نشان می دهد که به هر یک می پردازیم.

\*عملکرد گزینه constant set

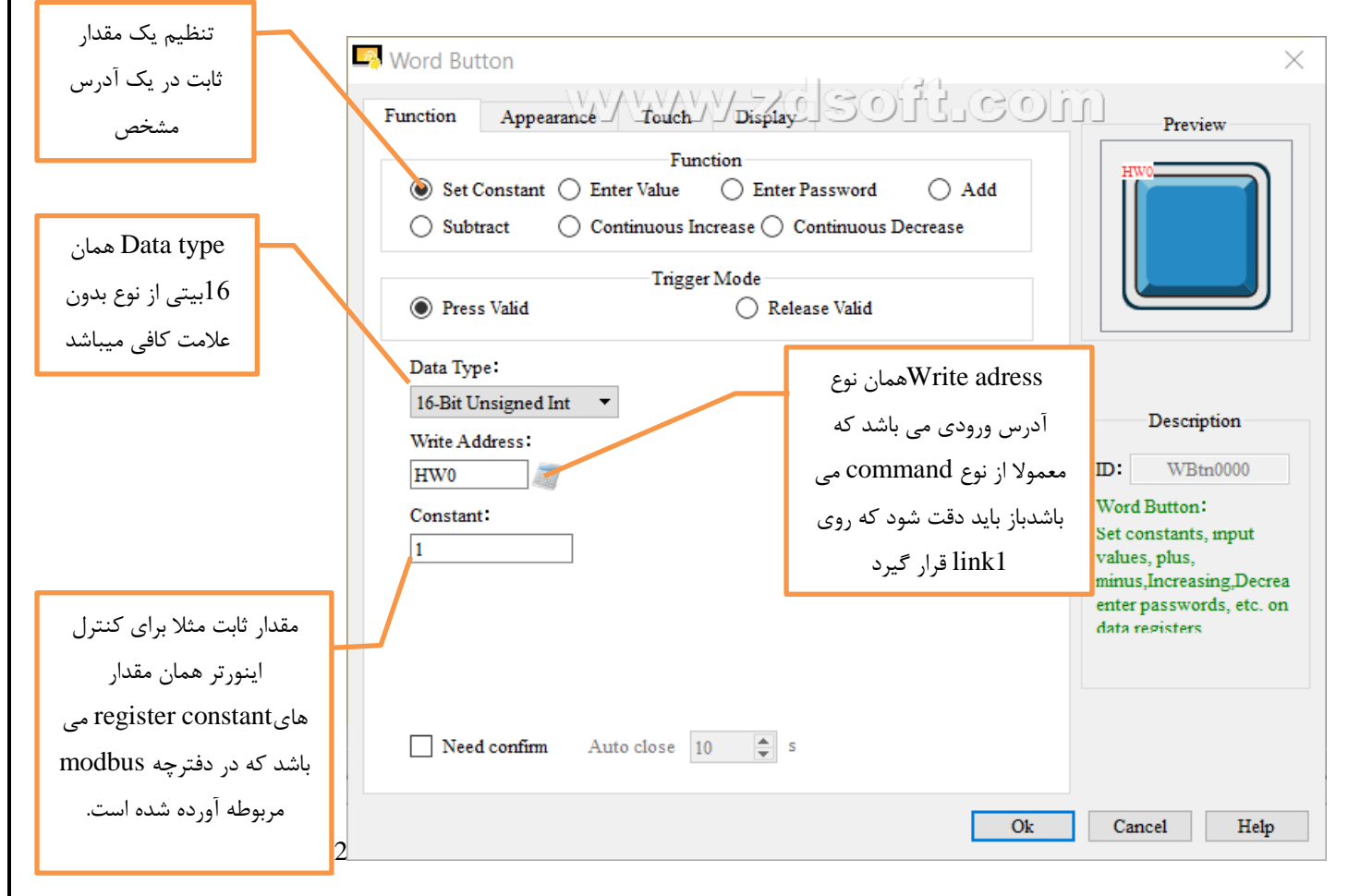

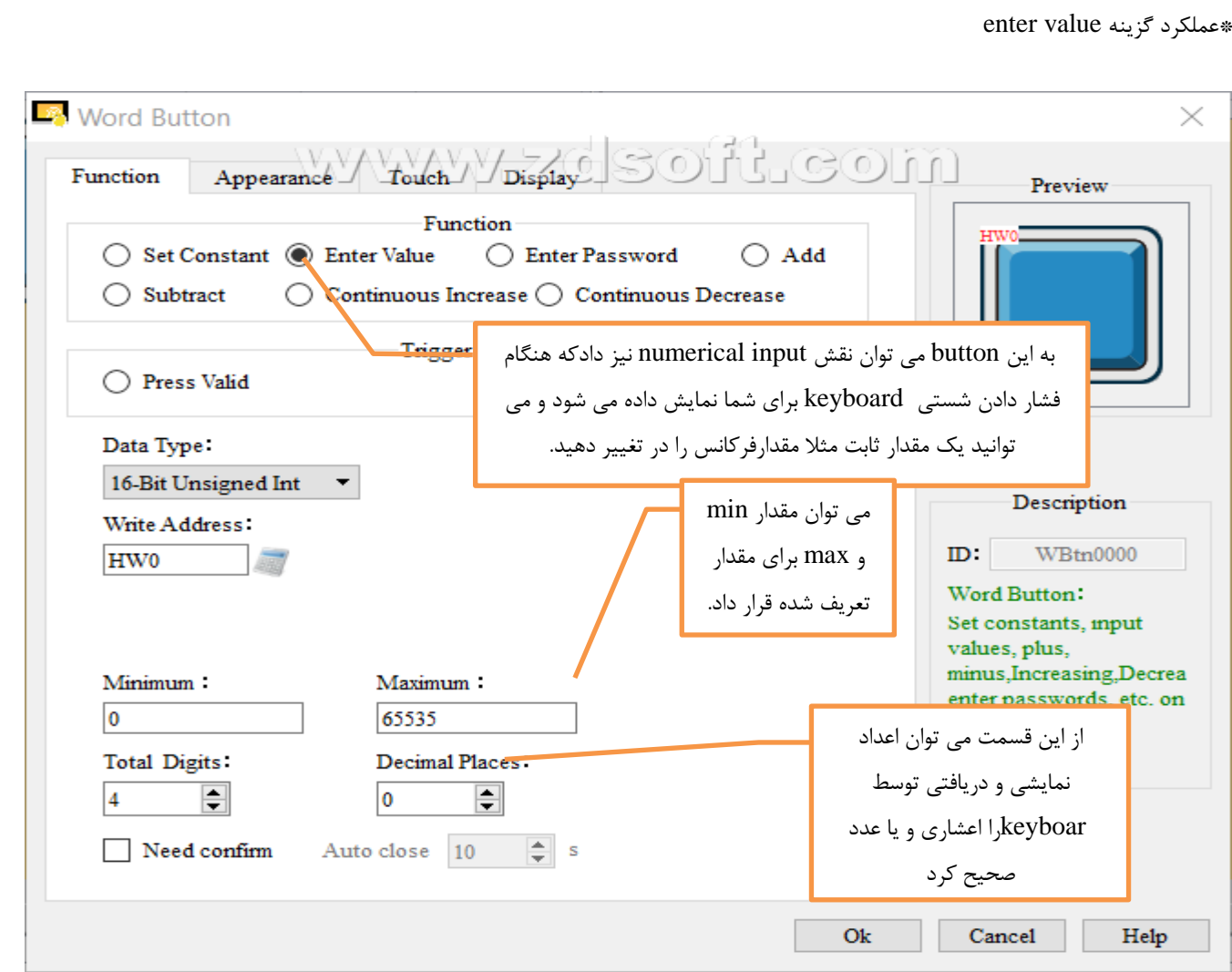

\*عملکرد گزینه password enter

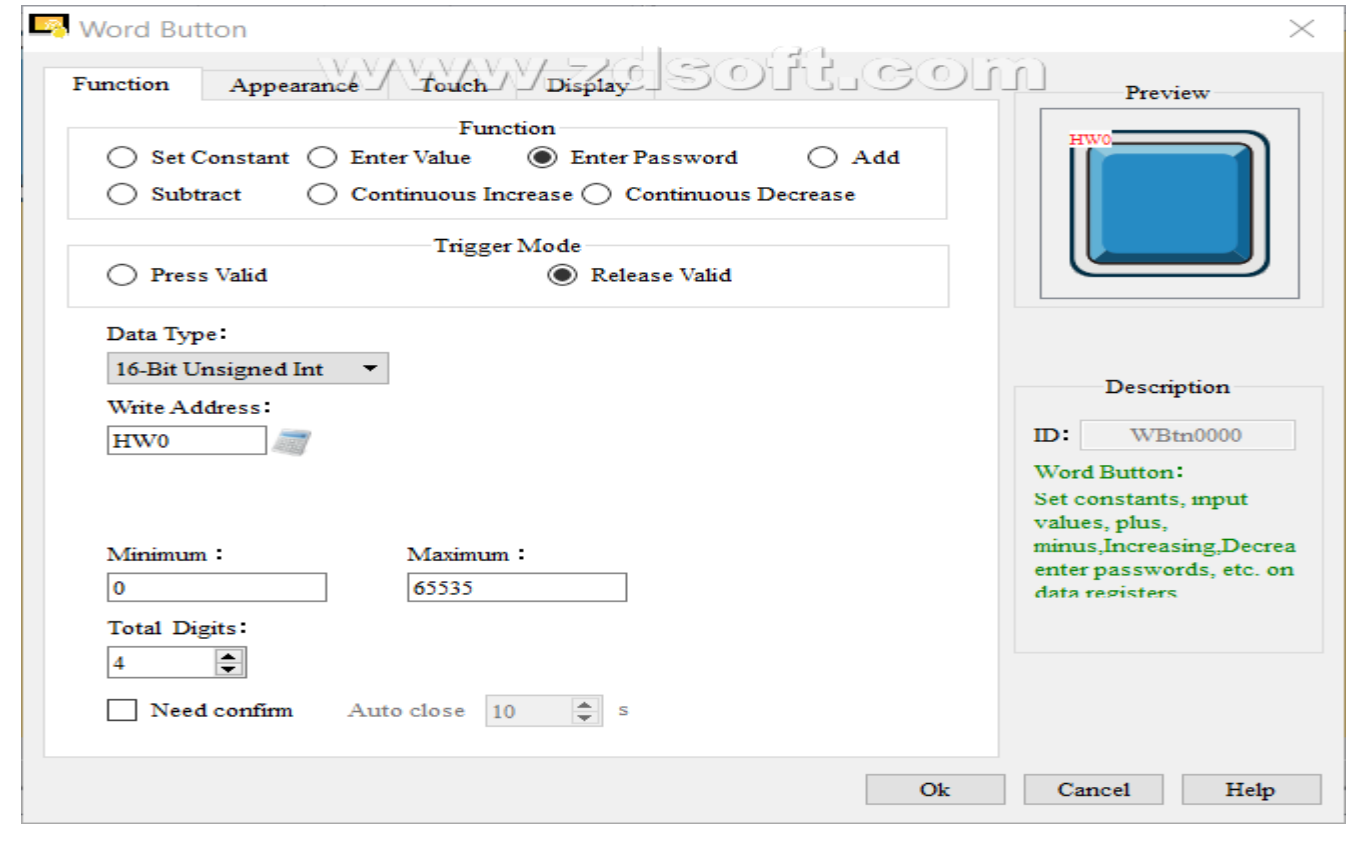

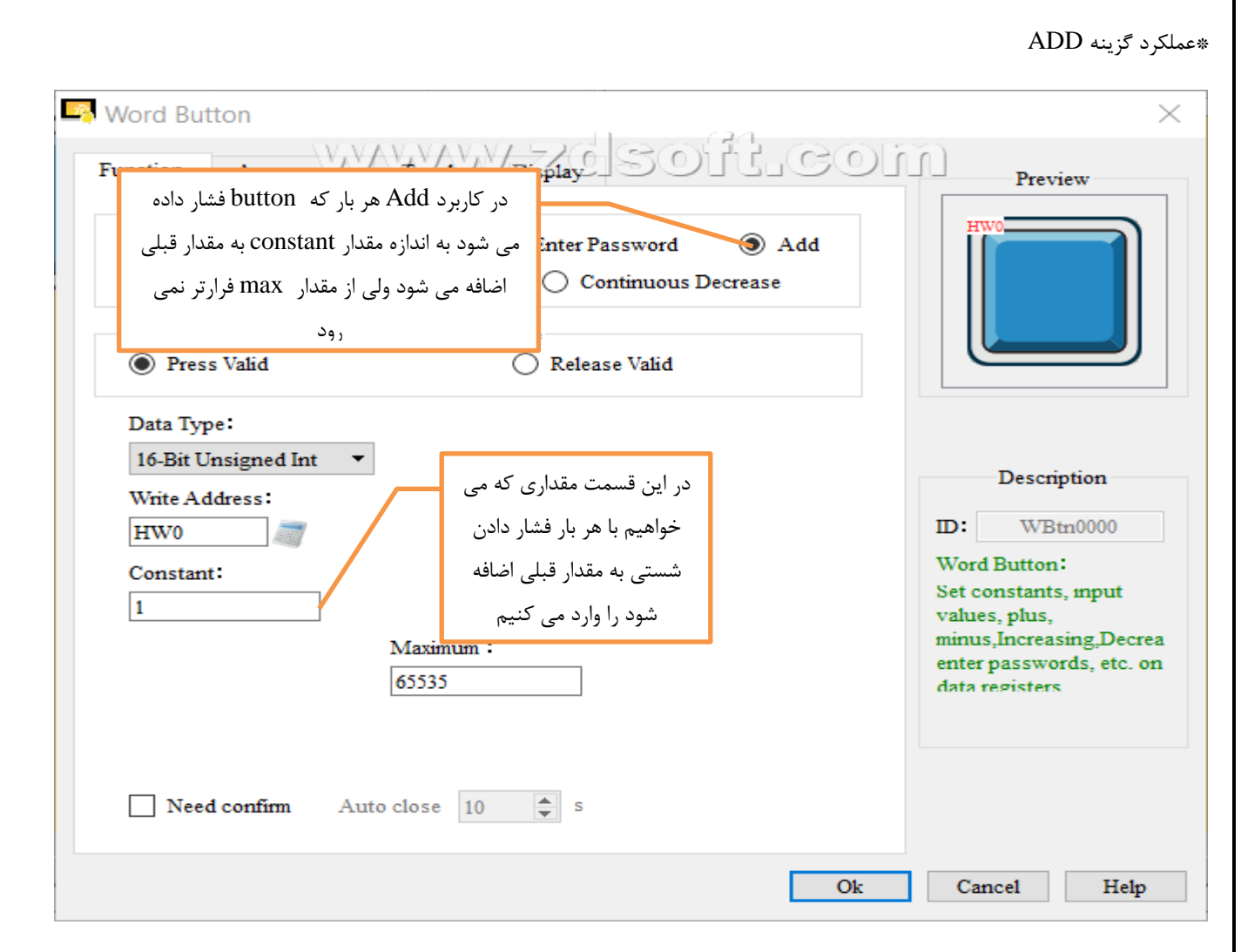

\*عملکرد گزینه subtract

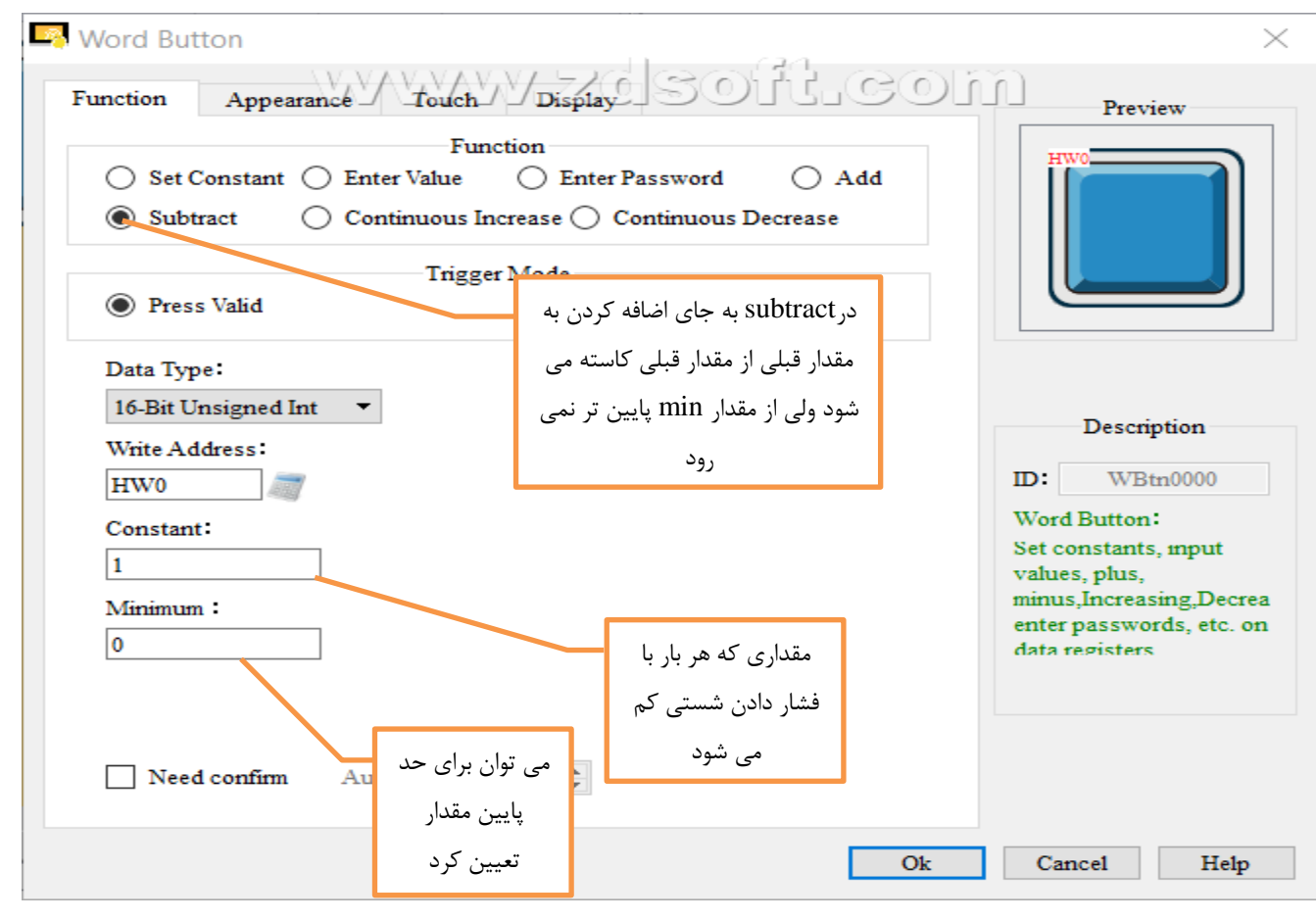

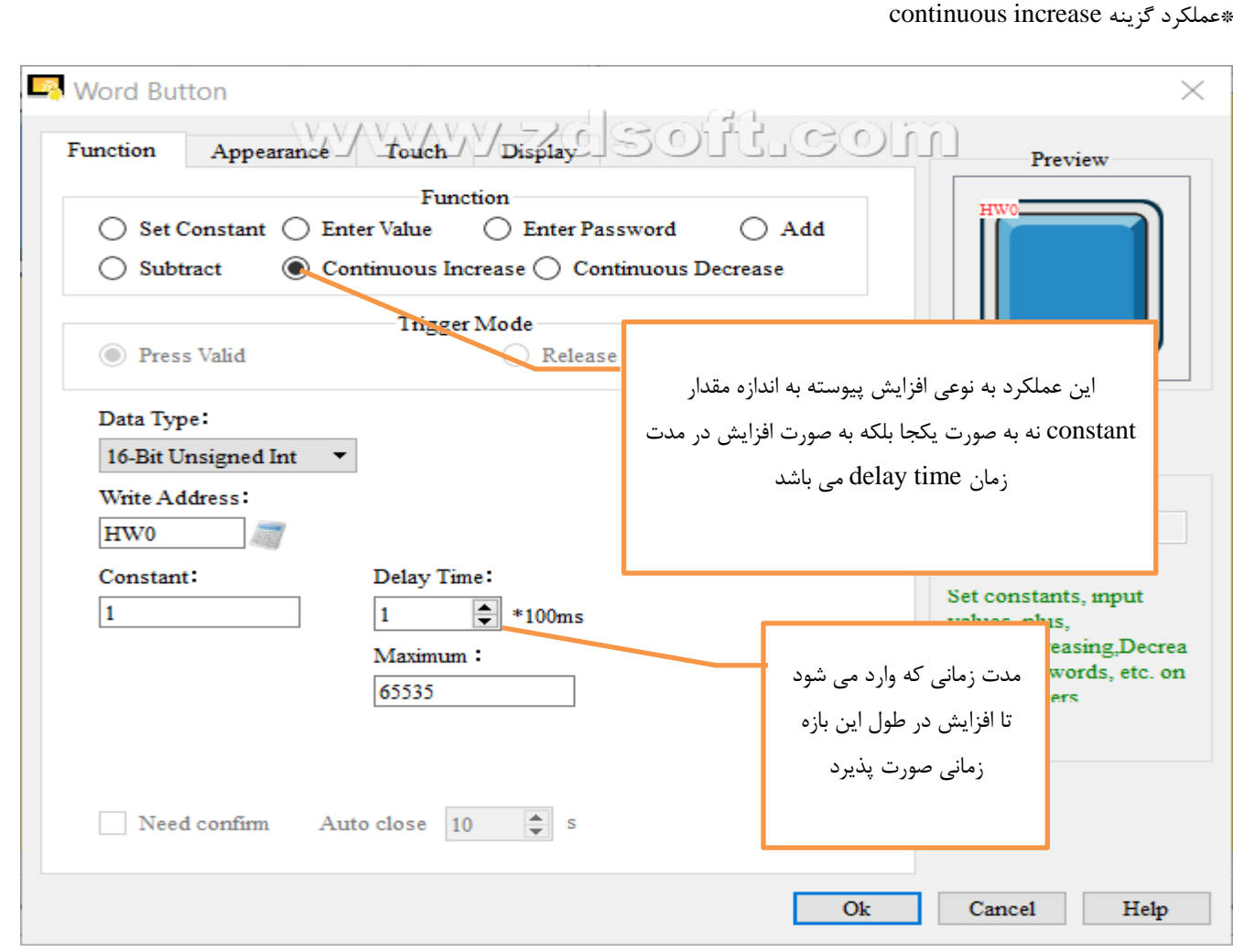

# \*عملکرد گزینهdecrease continuous

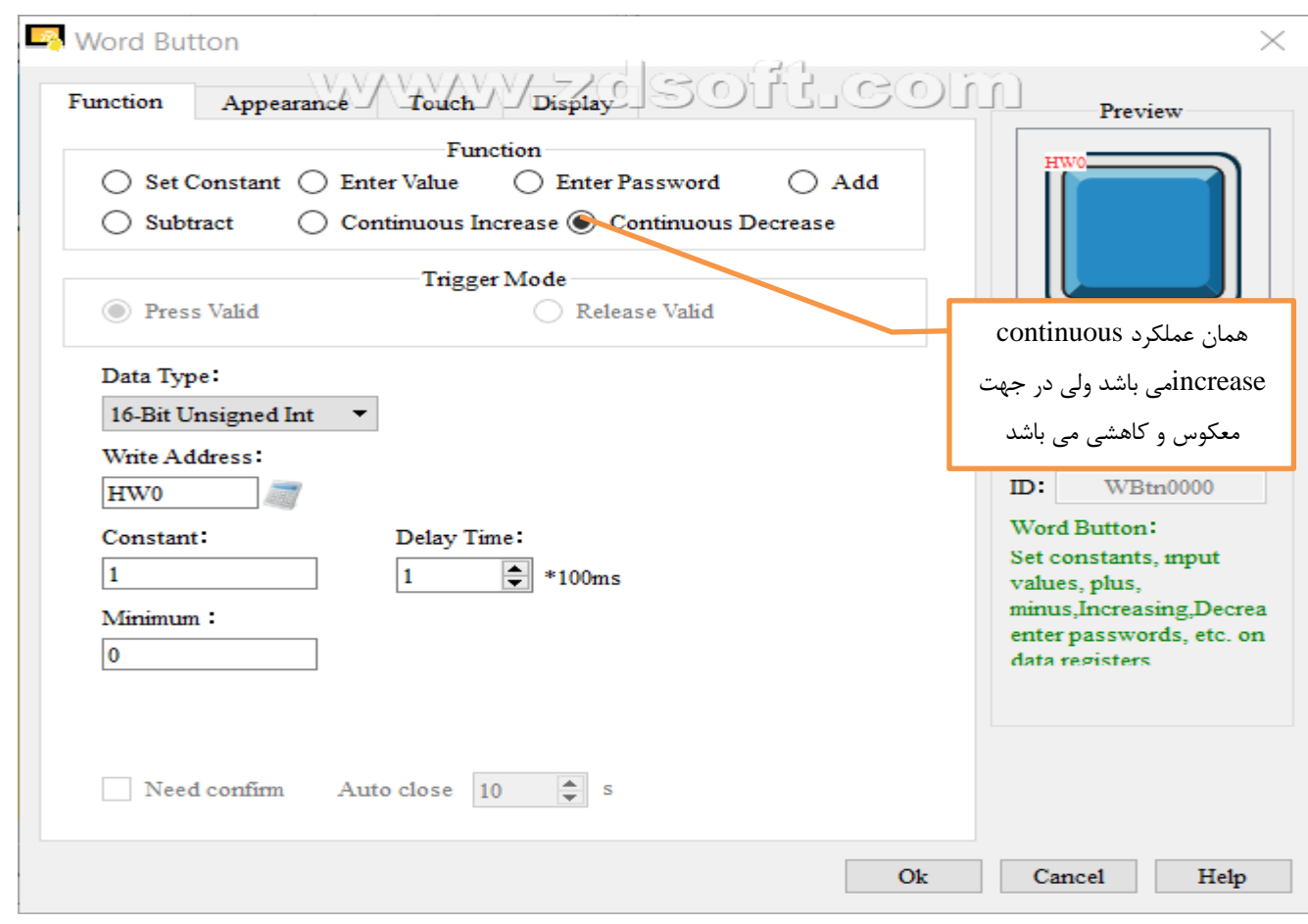

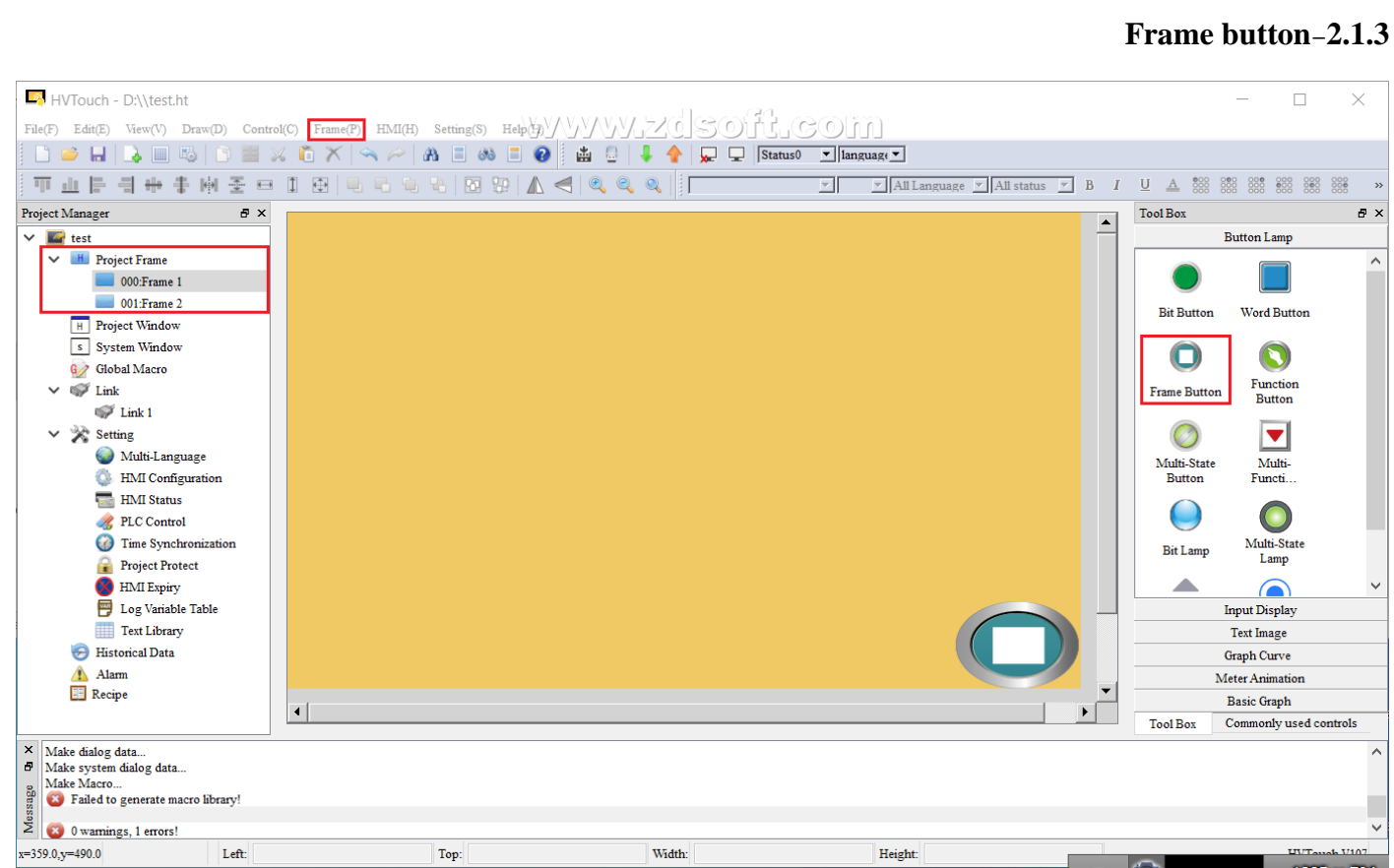

HMI می تواند دارای چندین صفحه باشد که ما می توانیم از tab باالیی قسمت frame یک صفحه جدید باز کنیم ما زمانی نیاز به صفحه جدید داریم که تعداد المان هایی که داریم زیاد می باشند ویا صفحه شلوغ می باشد ویا می خواهیم یکی از المان ها را به صورت جدا در صفحه دیگر بیاوریم ویا روی frame project راست کلیک کنیم وگزینه project new را بزنیم که صفحه جدید ایجاد می شود برای عوض کردن صفحه از این شستی استفاده می کنیم که به چند صورت می باشد.

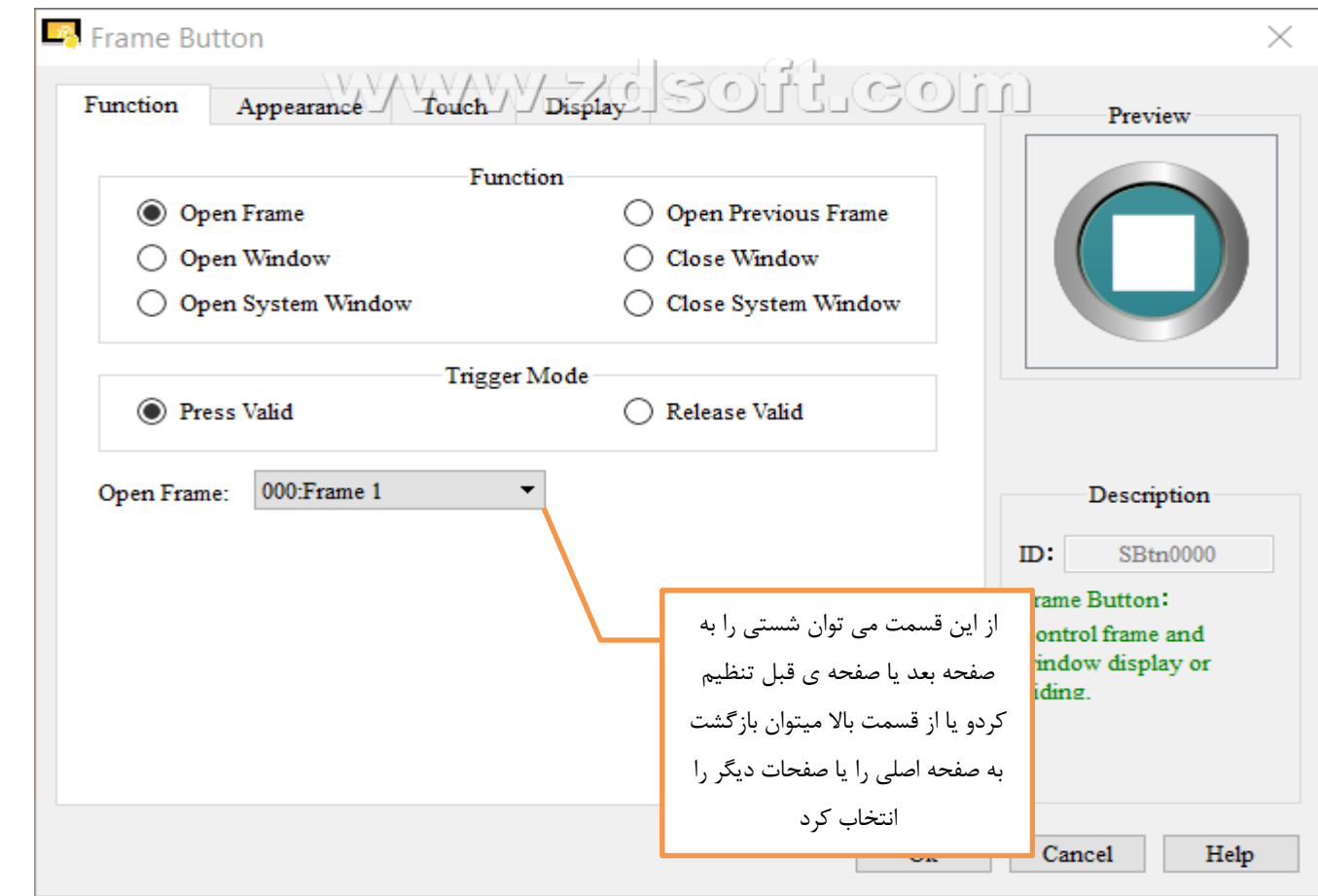

#### **Function button-3.1.3** HVTouch - D:\\test.ht  $\Box$   $\times$  $P_{\text{def}}(F) = \text{Fokel}(F) - \text{Fokel}(F) - \text{Fokel}(F) - \text{Fakel}(F) - \text{Fakel}(F)$  $B \times$ Project Manager Tool Box  $B$ )  $\blacktriangle$  $\frac{1}{\sqrt{2}}$  test<br> $\frac{1}{\sqrt{2}}$  test<br> $\frac{1}{\sqrt{2}}$  Project Frame Button Lamp Function Button  $\overline{\mathsf{x}}$ 000 Frame 1  $\Box$ Function Appearance Touch Display **Rit Rutton** Word Button **H** Project Window Function: s System Window User lovin  $\bullet$  $\bullet$ Global Macro User login G User log out<br>Switch language<br>Turn off the backlight<br>Turn off the backlight<br>Set time and date<br>Set time and date<br>Touch sound switch<br>Alarm sound switch<br>Clear historical alarm  $\times$  60<sup>%</sup> Link Release Valid Frame Button Function<br>Button  $\mathbb{Z}$  Link 1  $\circledcirc$  $\blacktriangledown$  $\vee$   $\rightarrow$  Setting Multi-Language Multi-<br>Functi Multi-State<br>Button **EMI** Configuration **EMI Status**  $\bigcirc_{\substack{\text{Multi-State} \\ \text{Lamp}}}$ Description  $\bigcirc$  $\frac{1}{\sqrt{6}}$  PLC Control<br>Time Synchronization  $m$ : FBtn000 **Bit Lamp** Project Protect **Functi** on Button: Trigger a function of the<br>touch screen **Input Display** Log Variable Table Text Library Text Image Historical Data **Graph Curve** Alarm<br>Recipe Meter Animation Ok Cancel Help Basic Graph  $\cdot$   $\sqrt{ }$ Tool Box Commonly used controls  $\frac{x}{d}$ Message  $x=709.0, y=232.0$ Function Button Left: 654 Top: 182 Width:  $\boxed{140}$ Height: 104 HVTouch V107

همانطور که مشاهده می کنید این شستی دارای عملکرد های مختلفی از قبیل وارد شدن کاربر, خارج شدن کاربر, تغییر زبان ,خاموش کردن backlite صفحه ,تنظیم زمان روشن ماندن صفحه, restart کردن HMI ,تنظیم زمان وتاریخ ,خاموش کردن صدای لمس صفحه ,خاموش کردن صدای آالرم و پاک کردن تاریخچه آالرم ها میباشد که از قسمت function میتوان به ترتیب به این شستی اختصاص داد.

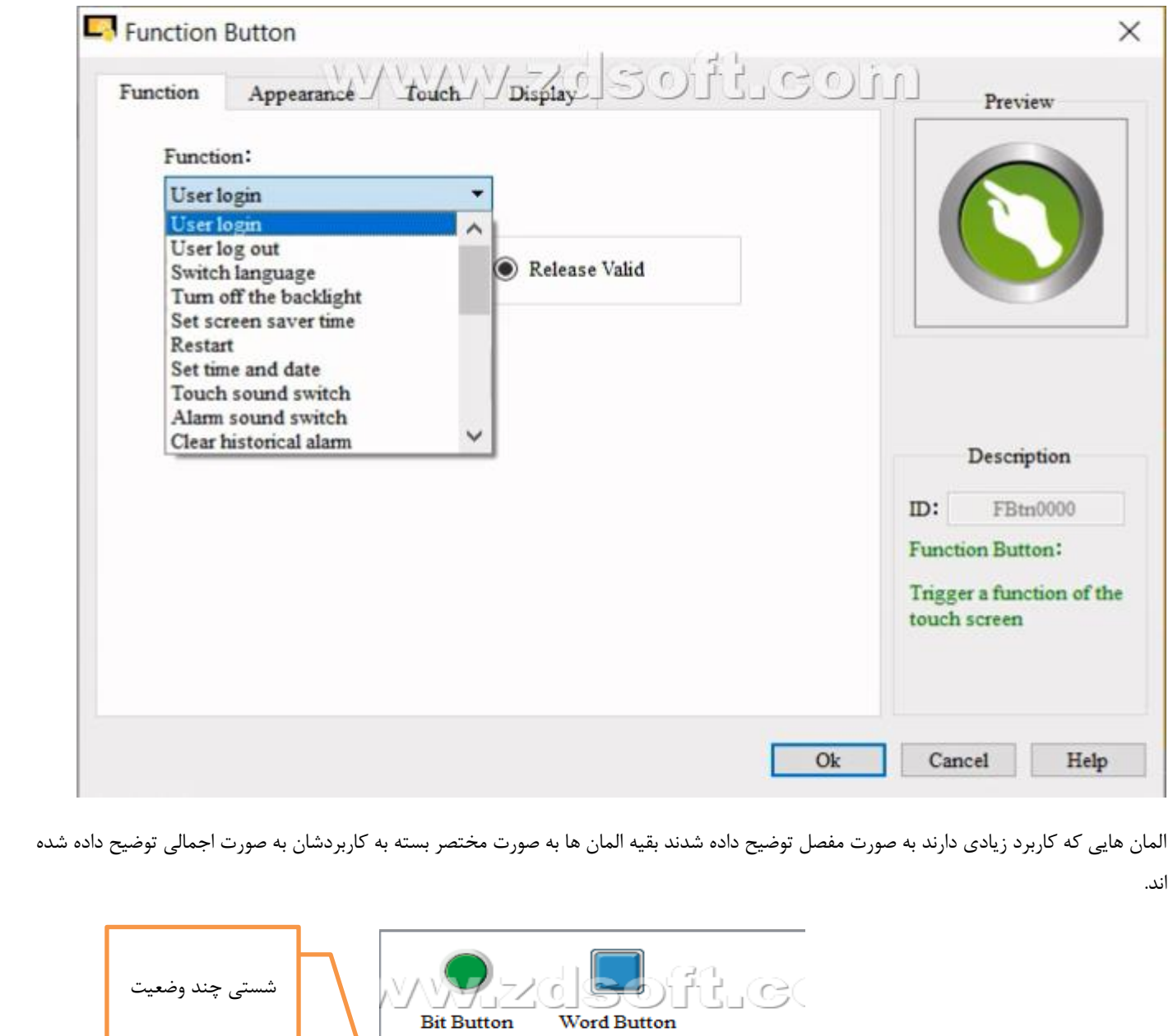

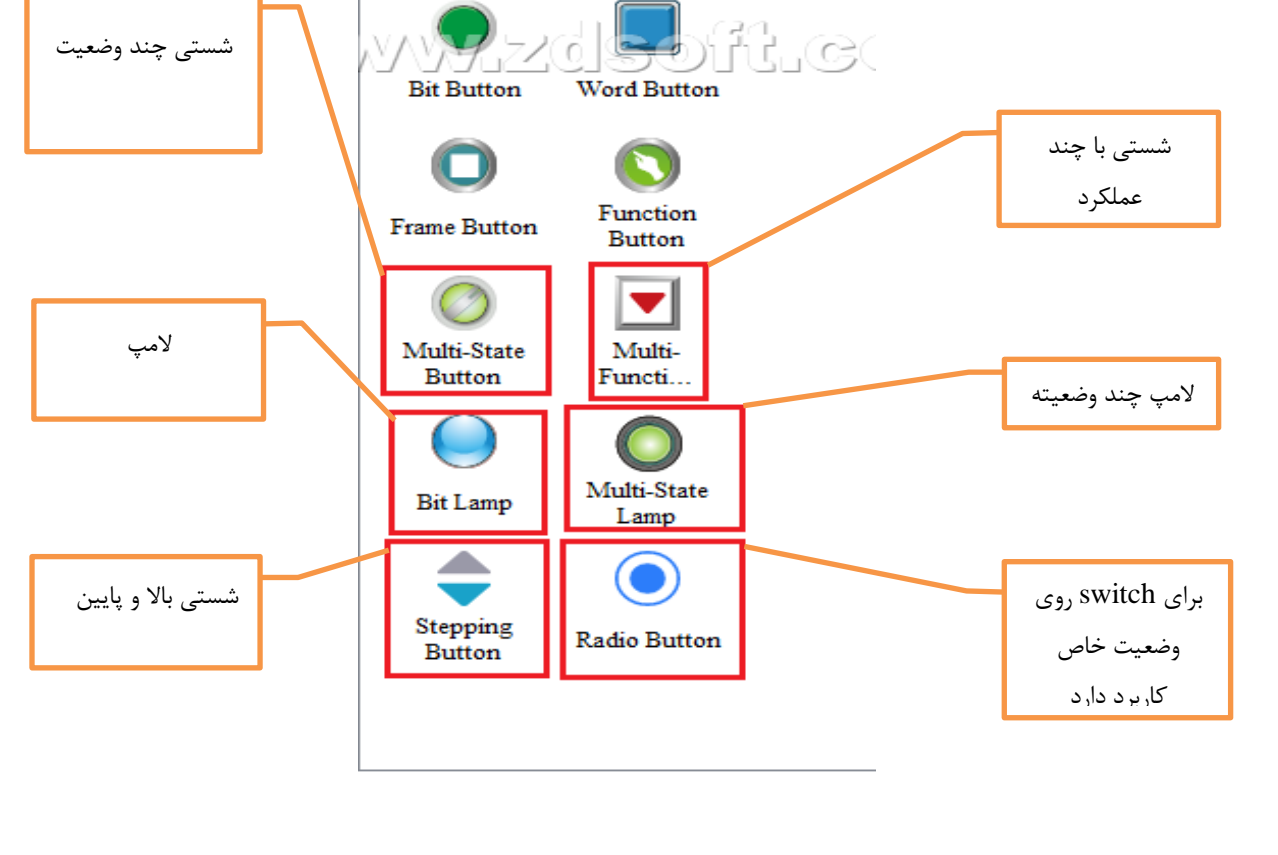

#### **Input display -2.3**

#### **numerical display-1.2.3**

از این box برای نمایش اعدادی از حافظه استفاده می شود که می توان بسیاری از پارامتر ها و مقادیر درایو هم ورودی و هم خروجی را نشان داد.

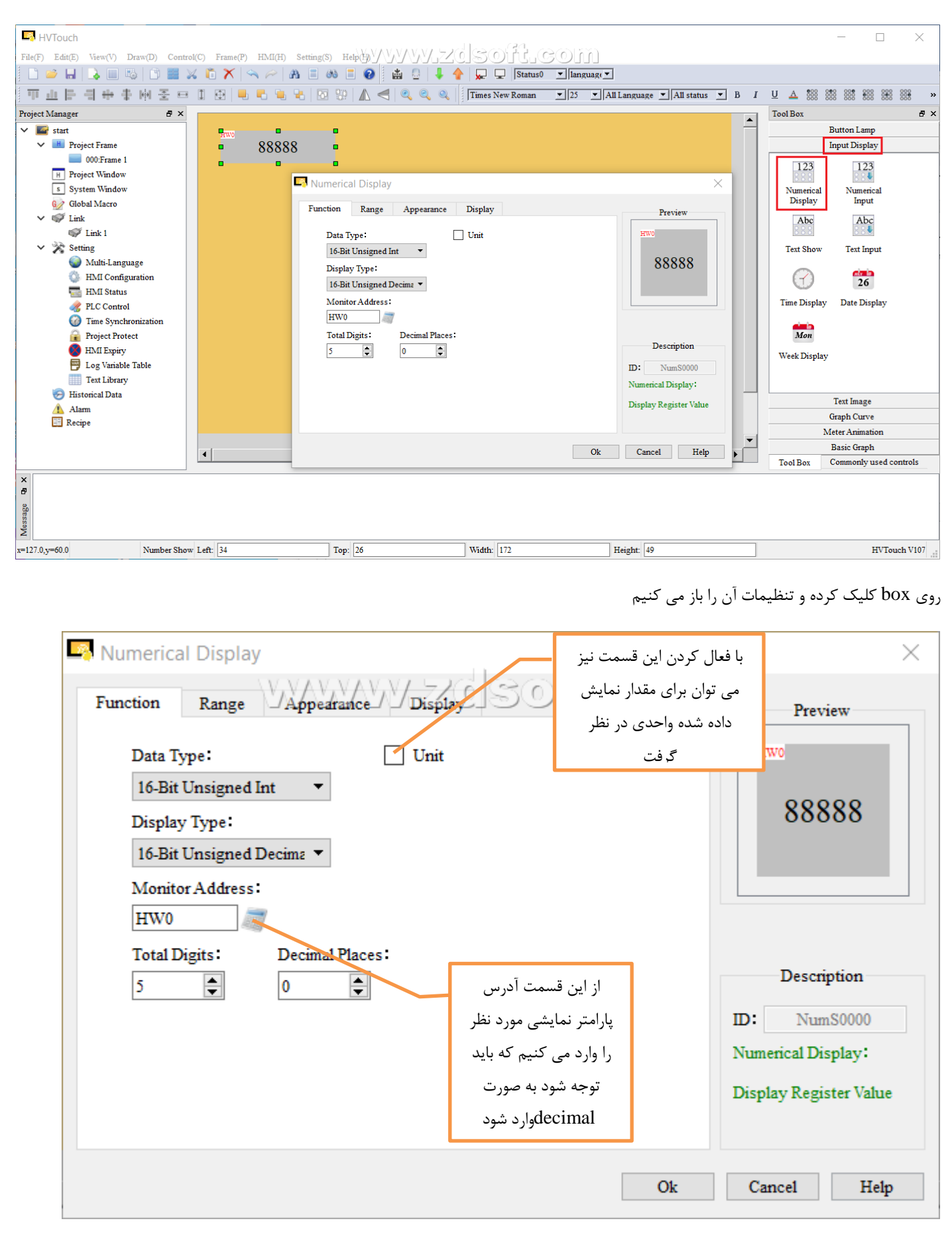

# **Numerical input-2.2.3**

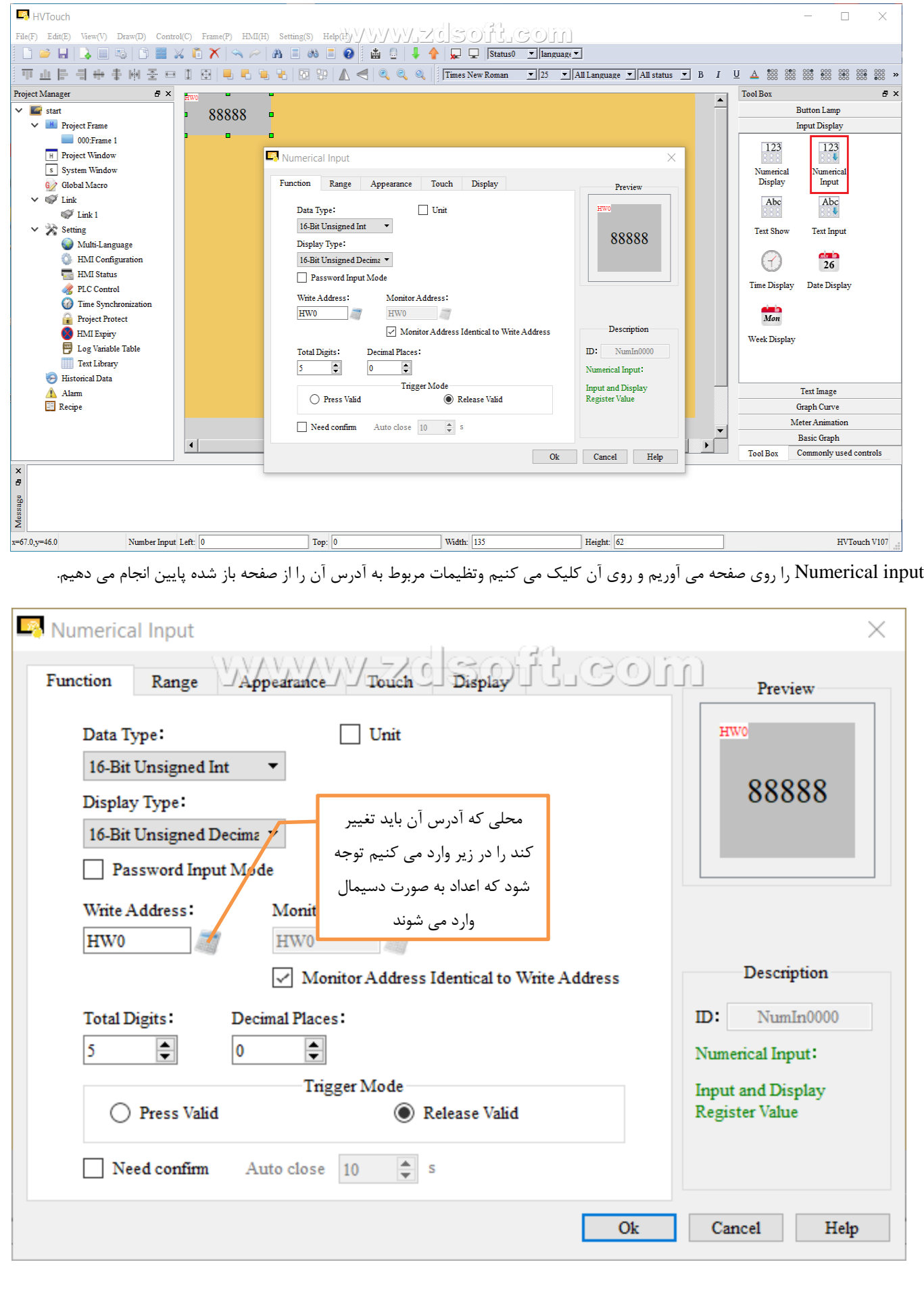

از این قسمت می توان مقداری برای آدرس مورد نظر اختصاص داد(write (که برای مثال میتوان پارامتر های درایو را تغییر داد.

قسمت های بعدی display input شامل نشان دادن آدرسی که شامل حروف یا همان محتوای character ونشان دادن محتوای characterوهمچنین نمایش تاریخ و ساعت می باشد.

## **text image-3.3**

این قسمت شاملlabel text لست که می شود گفت مهمترین این بخش بوده وسایر المان ها از قبیل اضافه کردن تصاویر وتصاویر متحرک ونمایش پیام می باشد.

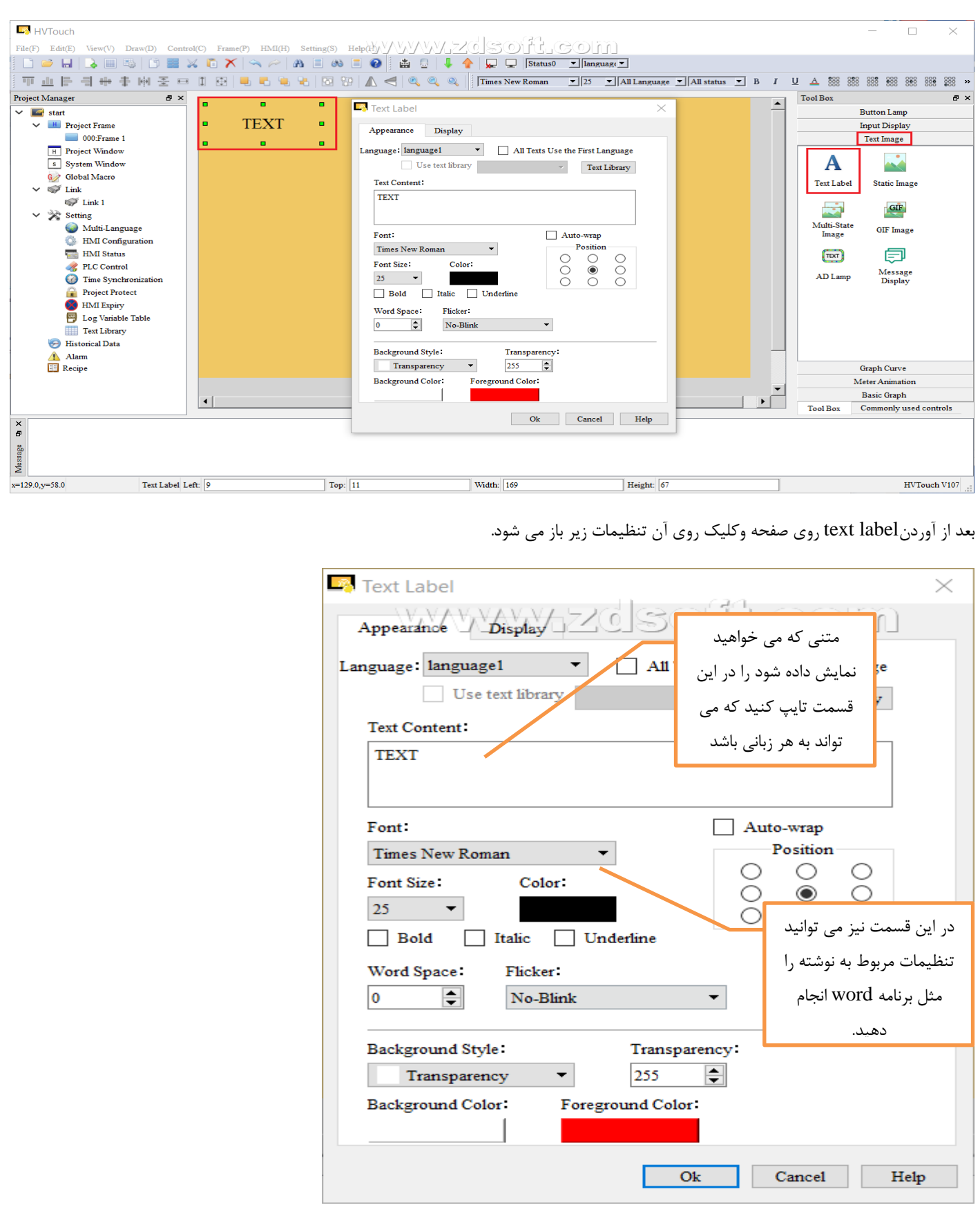

\* بقیه المان ها شامل افزودن تصویر و نمایش پیام و افزودن Gif می باشد.

## **Graph curve-4.3**

## **trend chart-1.4.3**

این قسمت شامل یک سری منحنی برای نمایش تغییرات پارامتر ها ,خطا های داده شده ,خطا های اتفاق افتاده بر حسب زمان می باشد.

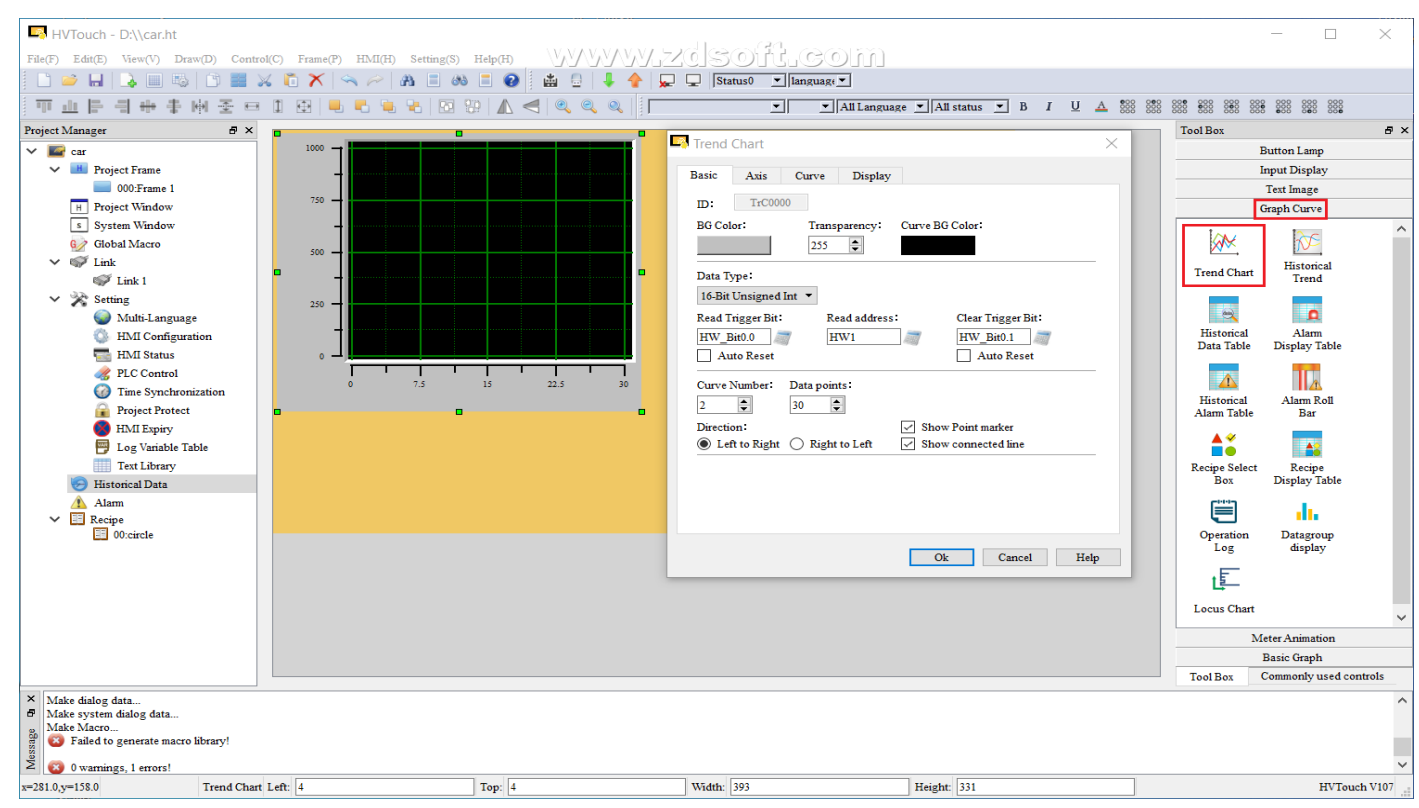

ذخیره نمونه گیری های انجام شده در حافظه ی HMI

از طریق trend chart میتوان مثلا فرکانس در حال اجرا را توسط این نمودار بر حسب زمان نشان داد که در زیر منوی آن شرح داده شده است در واقع این عمل نمومه برداری از سیگنال فرکانس می باشد.

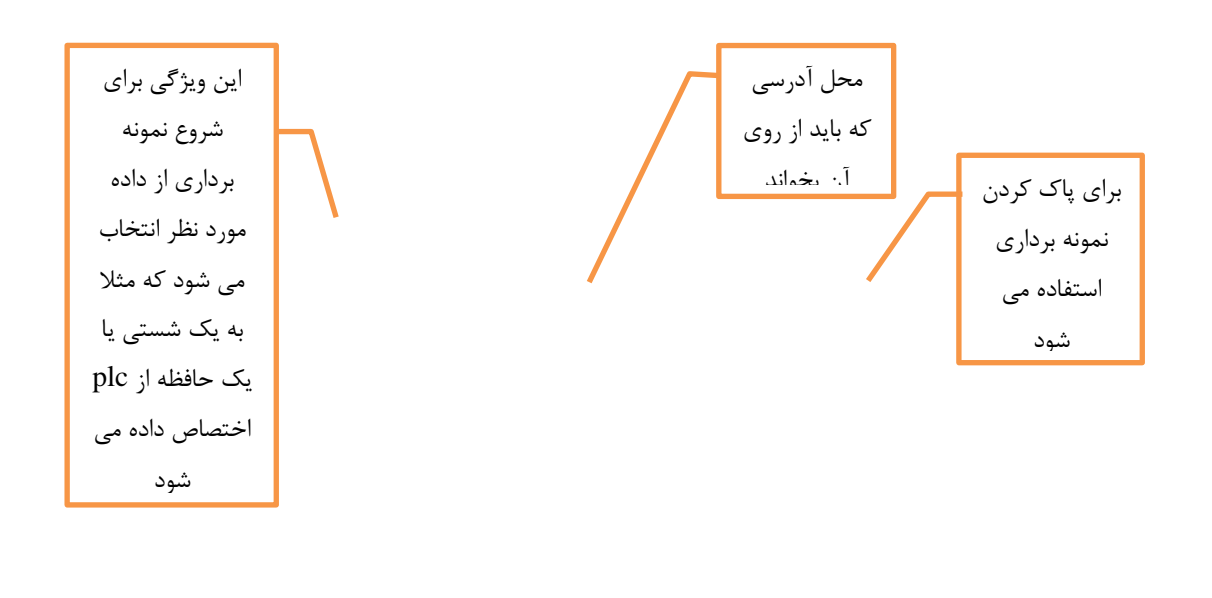

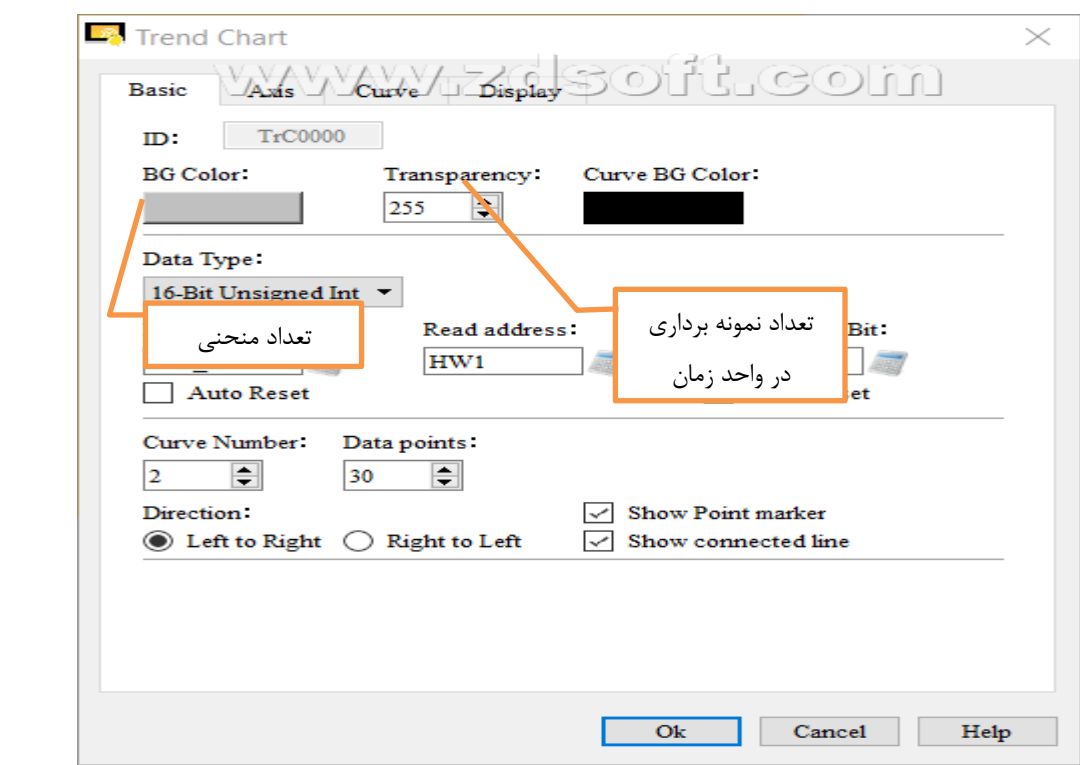

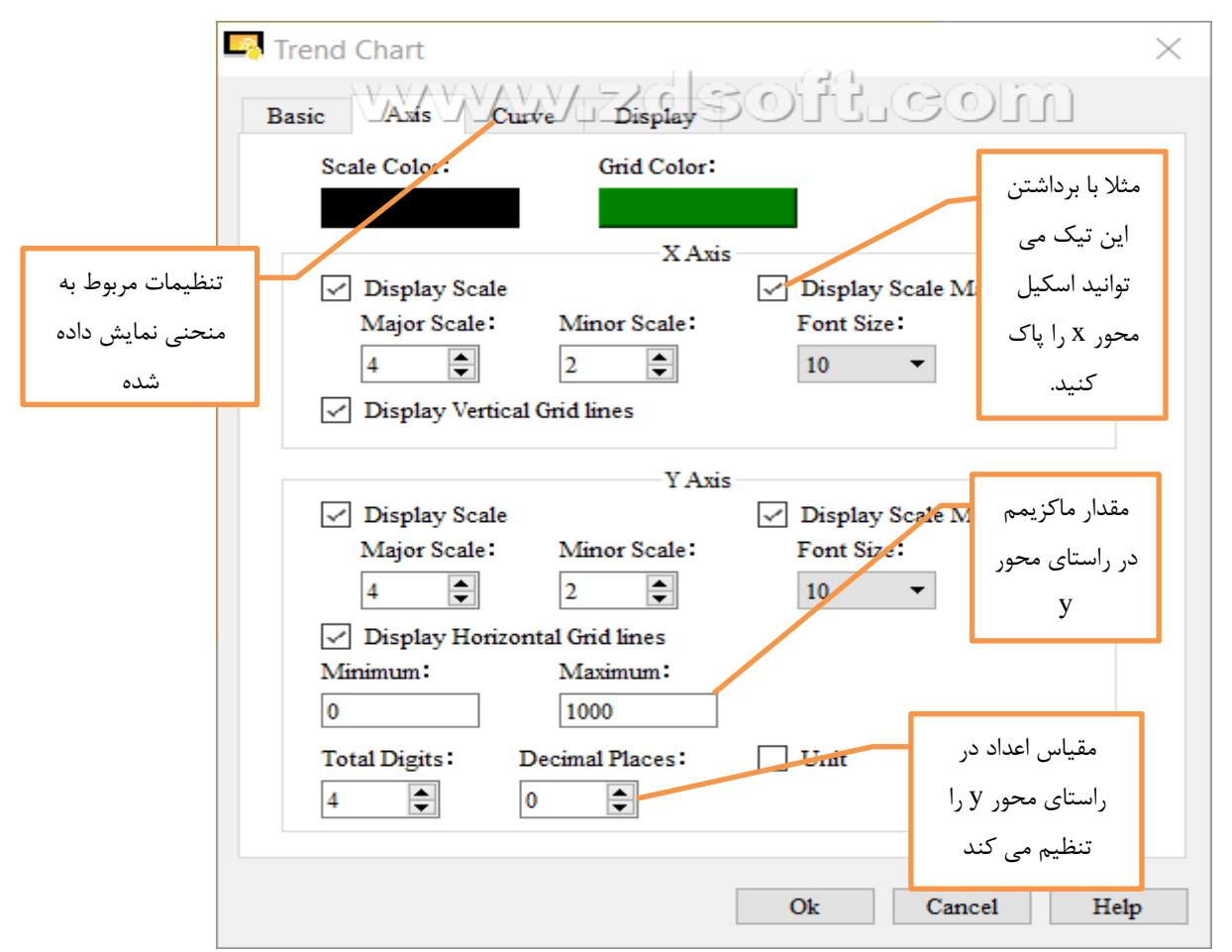

### **historical trend-2.4.3**

از قسمت historical trend نیز برای ثبت تغییرات وارد شده به قسمت مورد نظر می توان نمونه برداری کرد وبرای ایجاد آن نیاز است که ابتدا ازقسمت چپ صفحه کلید historical data ایجاد شود.که این historical data برای همه مواردی که می خواهیم در زمان ثبت شوند نیاز می باشد.

داده های تاریخی برای ثبت مقدار داده های نمونه گیری و ذخیره مقدار داده های نمونه گیری در قالب یک فایل استفاده می شود.

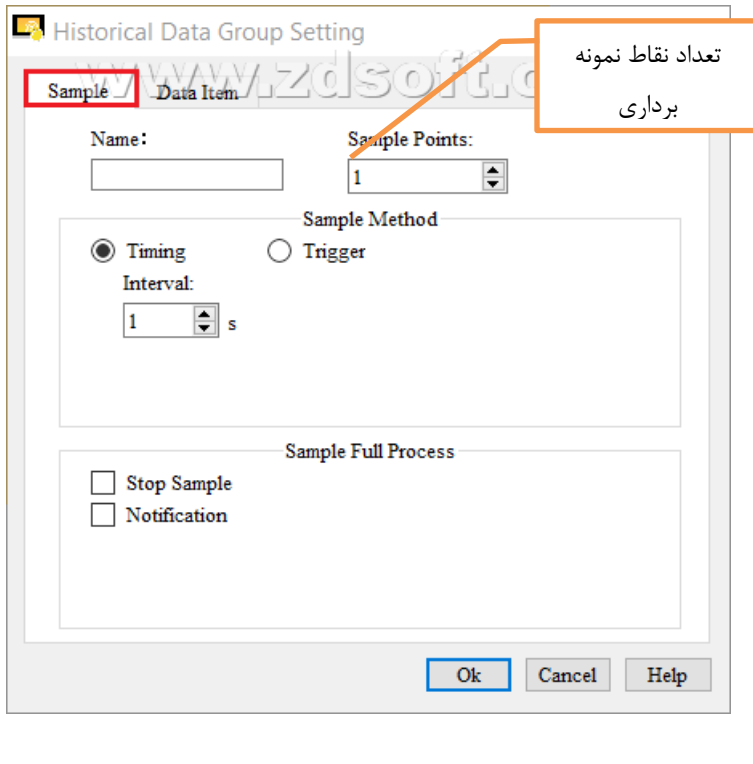

بعد از کلیک روی data historical اسم و تعداد نقاط نمونه برداری و اینکه نمونه برداری بر حسب زمان باشد یا بر حسب فرمان انتخاب می شود.وسپس از قسمت item dataبرای ایجاد یک تاریخ با آدرس و اسم اقدام می کنیم.

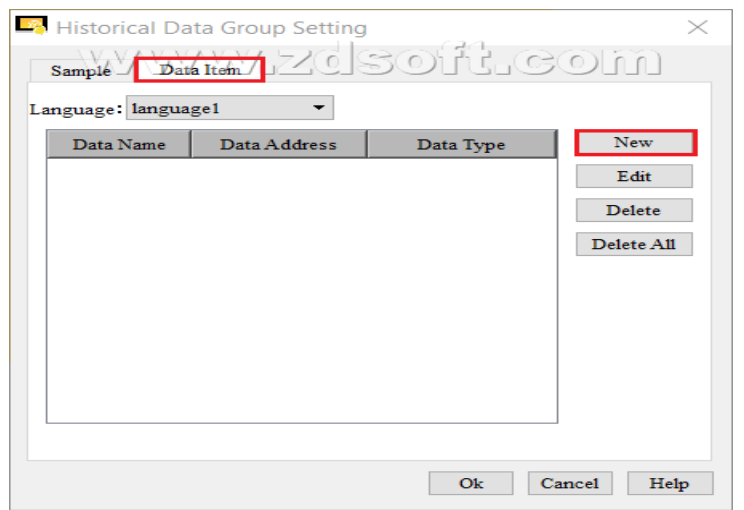

قسمت new را کلیک کرده و صفحه ی پایین را باز می کنیم.

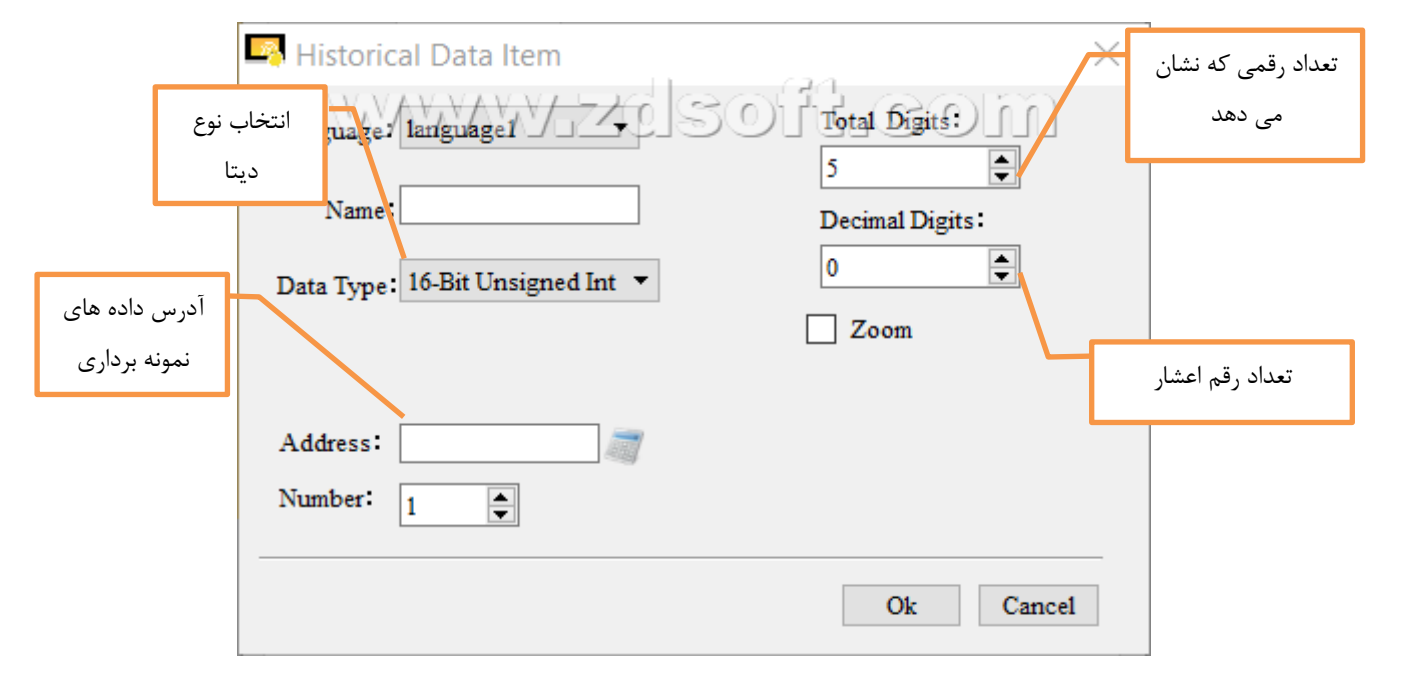

بعد از وارد کردن اطالعات ok را می زنیم و حال data historical جدید در قسمت چپ صفحه ایجاد شده است.

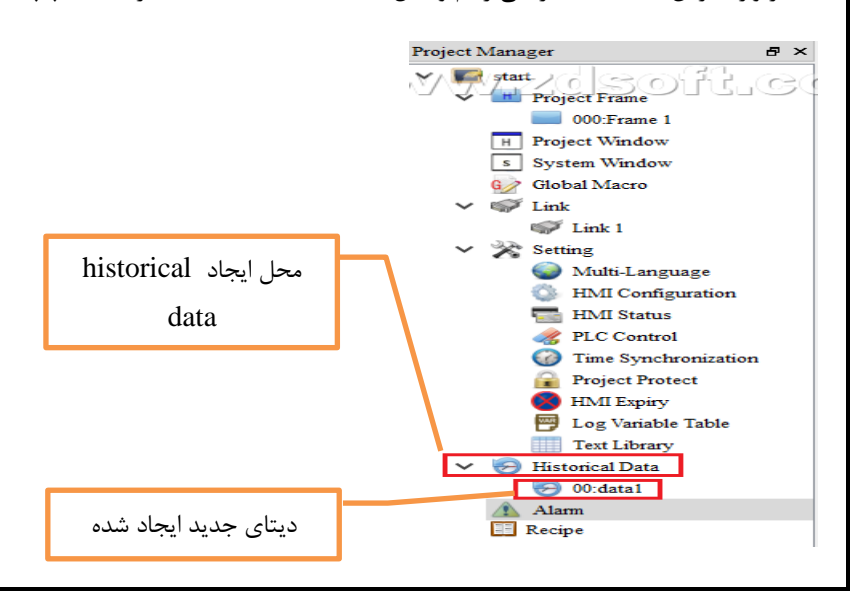

#### **Alarm-5.3**

برای نمایش پیغام و جدول های Alarm باید از سمت چپ صفحه از قسمت alarm وآالرم های پیشبینی شده را همراه با آدرس وارد کنیم سپس ما می توانیم از طریق alarm rol bar خطا را نمایش دهیم واز طریق alarm display table مجموعه خطا ها را مشاده کرده و از طریق table alarm historical خطا های وارد شده بر حسب زمان اتفاق افتاده را مشاهده کرد.

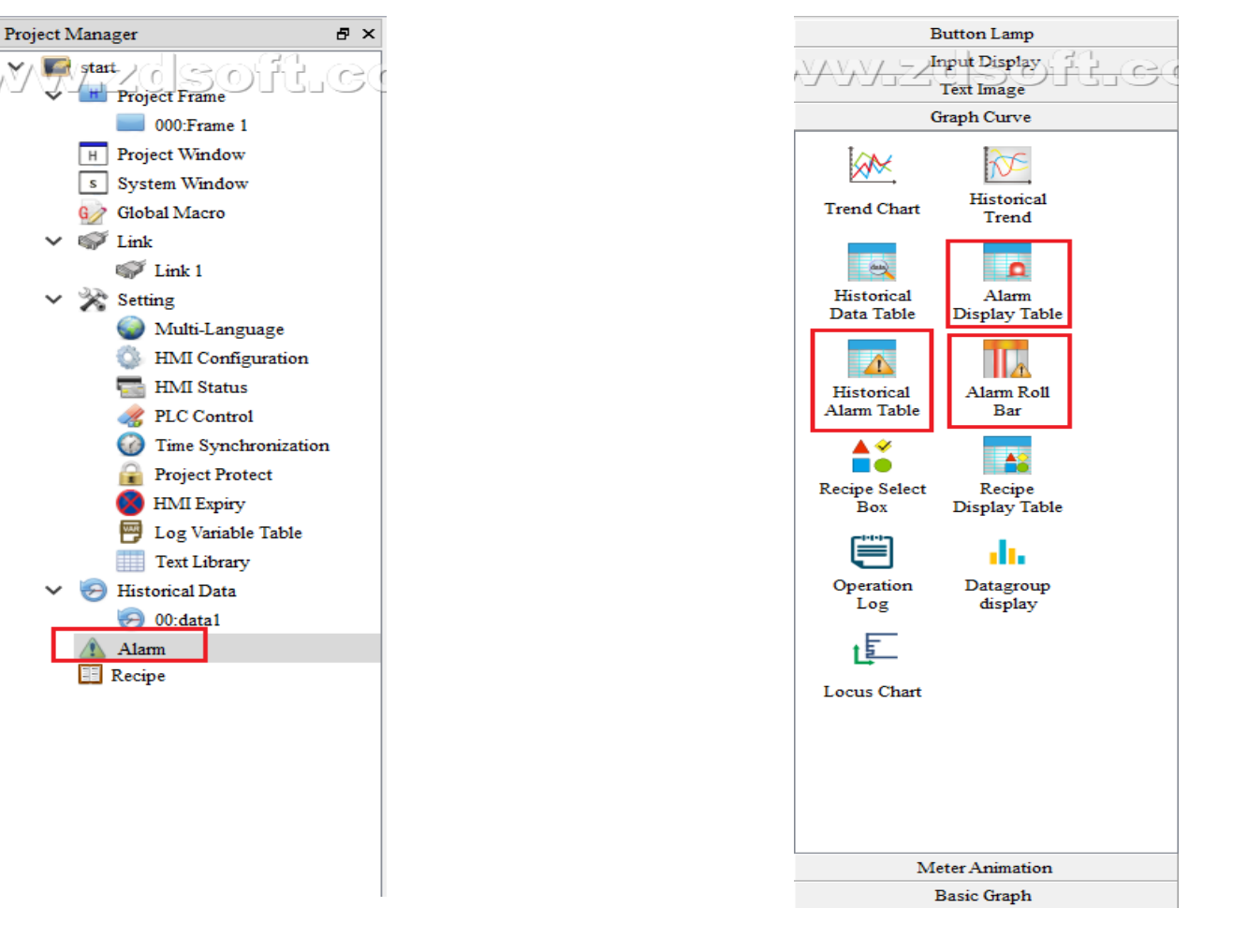

بعد از کلیک روی alarm در سمت چپ صفحه پنل زیر باز می شود.

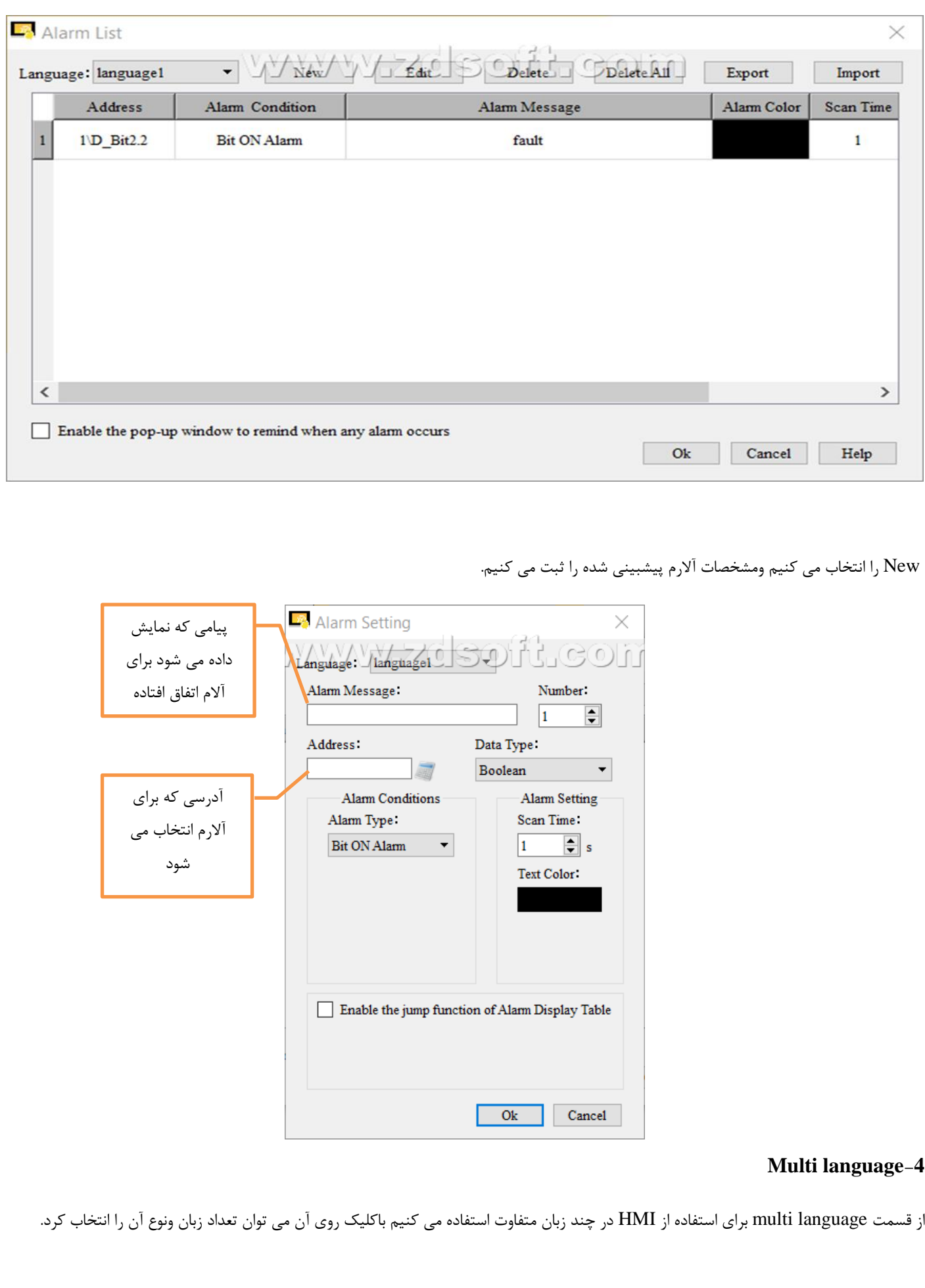

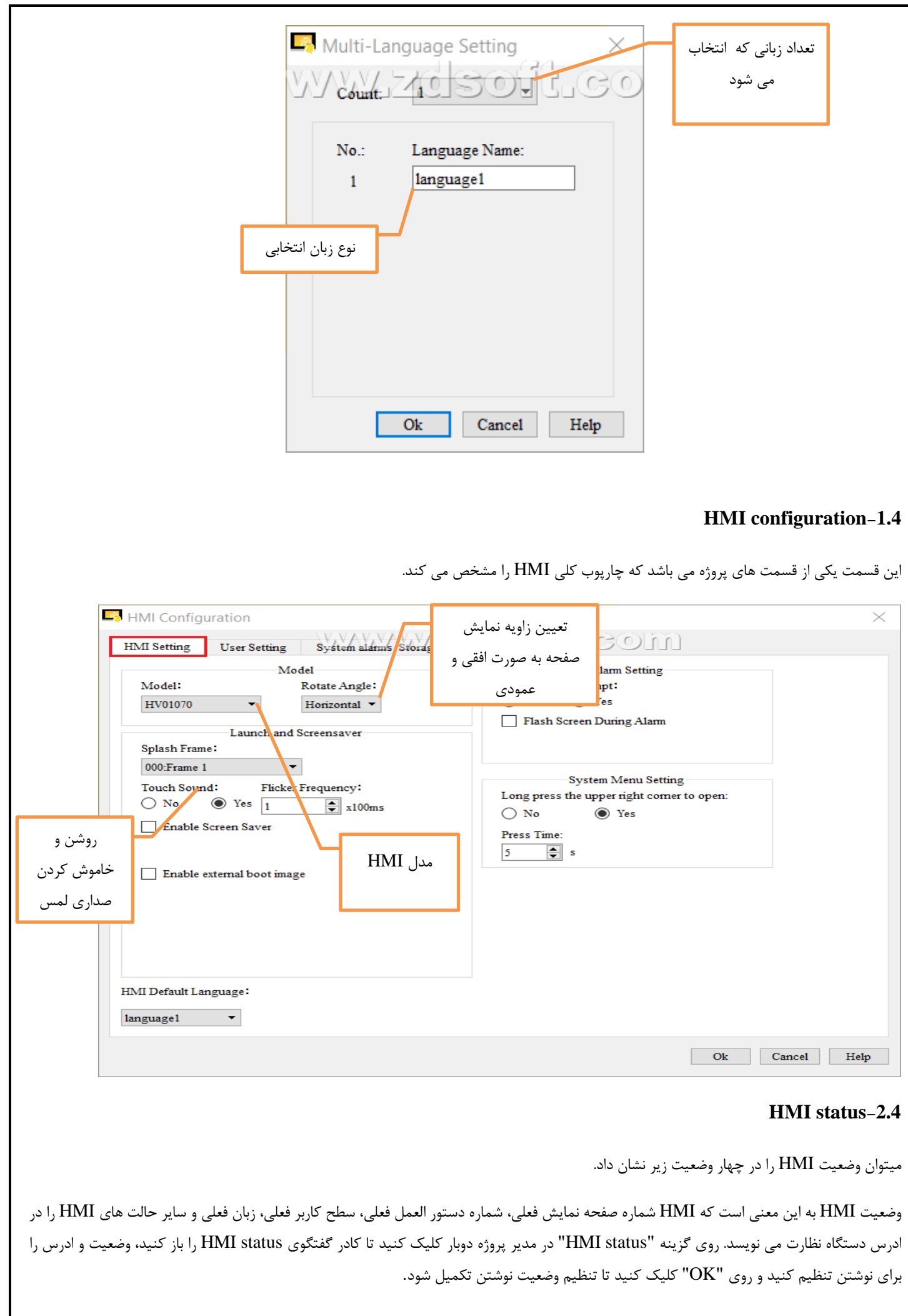

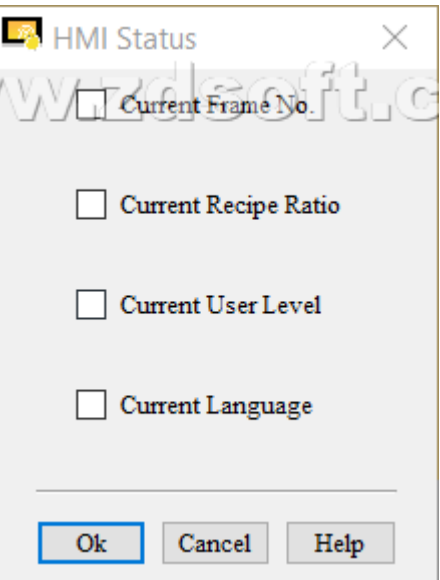

### **PLC control-3.4**

Control PLC به این معنی است که HMI ادرس دستگاه نظارت شده را می خواند و کنترل می کند تا دستور العمل را تغییر دهد، دستور العمل، سطح مجوز فعلی را بنویسد و صفحه نمایش را با توجه به مقدار ادرس تغییر دهد. روی گره "Control PLC "در مدیر پروژه دوبار کلیک کنید تا جعبه محاوره ای PLC Control را مطرح کنید، وضعیت و ادرس کنترل شده را تنظیم کنید و برای تکمیل تنظیمات کنترل PLC روی "Ok "کلیک کنید.

#### **Time synchronization**-**4.4**

2 راه برای همگام سازی ساعت وجود دارد

نمان نوشتن: صفحه لمسی زمان خود را به آدرس دستگاه نظارت شده می نویسد، نوع داده: BCD 16 بیتی، طول داده: 7، فرمت زمان: سال، ماه، روز، ساعت، $^*$ دقیقه، ثانیه، هفته. برای جزئیات بیشتر لطفاً به 64000HW از سیستم رزرو شده ثبت نام 64006HW مراجعه کنید.

\*زمان خواندن: صفحه لمسی داده های آدرس دستگاه نظارت شده را می خواند و آن را به عنوان زمان خود تنظیم می کند، نوع داده: 16 بیت BCD، طول داده: 6، فرمت زمان: سال، ماه، روز، ساعت، دقیقه، ثانیه. هفته نمی تواند بکند

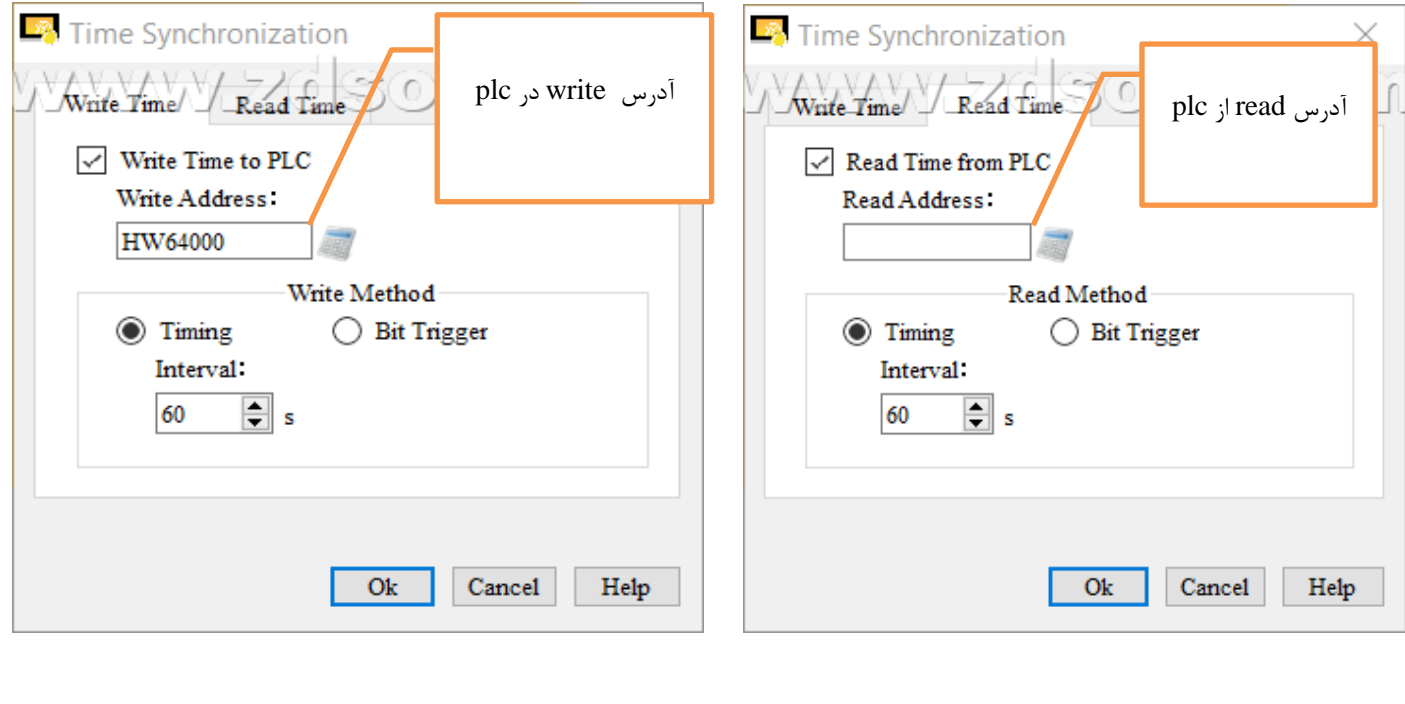

## **Project protect-5.4**

از این قسمت برای رمز گذاری روی پروژه استفاده می شود که اشخاص دیگر به آن دسترسی نداشته باشند.

protect Project را از سمت چپ صفه اصلی انتخاب می کنیم

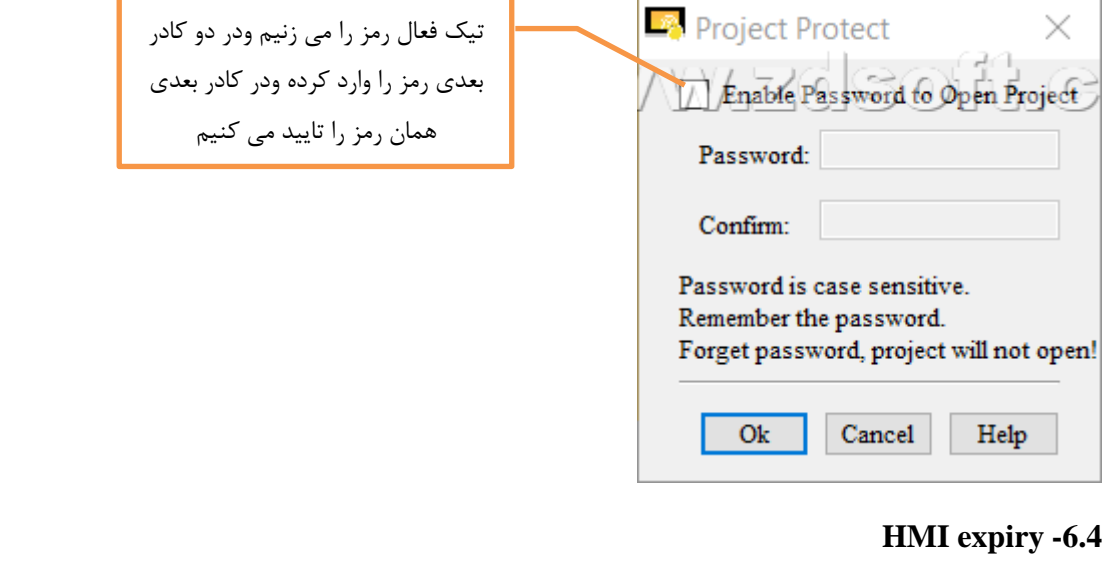

از این قسمت میتوان برای برنامه HMI تاریخ انقضا تایین کرد.

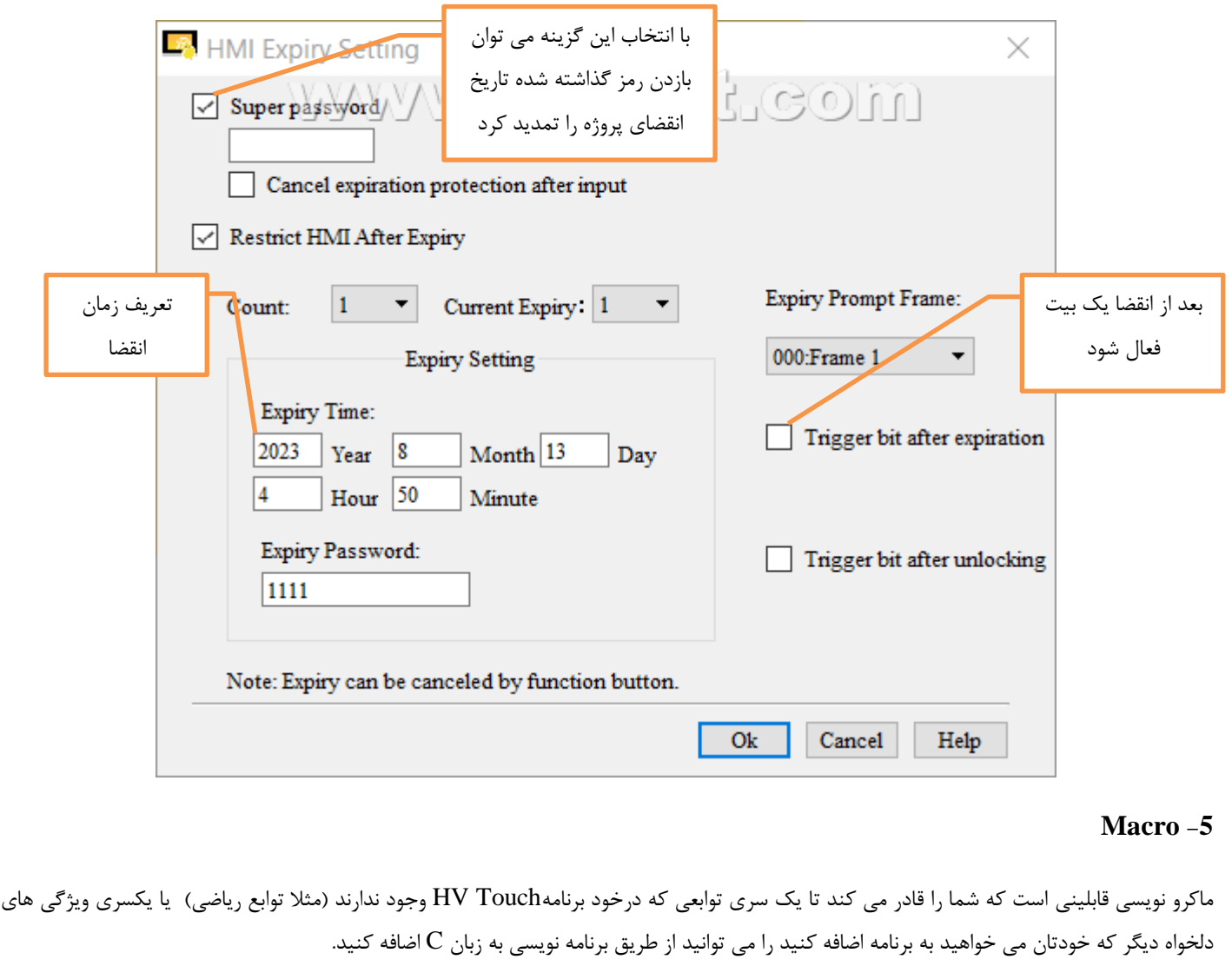

قسمت ماکرو نویسی با ذکر یک مثال برای شما توضیح داده شده است.(نیاز به دانش برنامه نویسی C دارد) ابتدا از manager project در سمت چپ صفحه macro Global را انتخاب می کنیم. پروژه : چهار عدد را از ما گرفته و با هم جمع کند. برای دریافت چهار عدد به inumerical input وبرای تایید انجام عملیات به یکbutton نیاز داریم $-1$ -2پس آدرس متغیر های دریافتی را همان آدرس input numerical ها می گذاریم و عملیات جمع را منوط به زدن شستی می کنیم. -3بعد از نوشتن برنامه ماکرو , برنامه را ذخیره کرده وcompile می کنیم به frame main می رویم و المان های مورد نیاز را به همراه آدرس های داده شده می آوریم.

4-از text label برای نمایش کاراکتر + بین وورودی ها استفاده می کنیم و نوشته شستی را به علامت تساوی (=) تغییر می دهیم

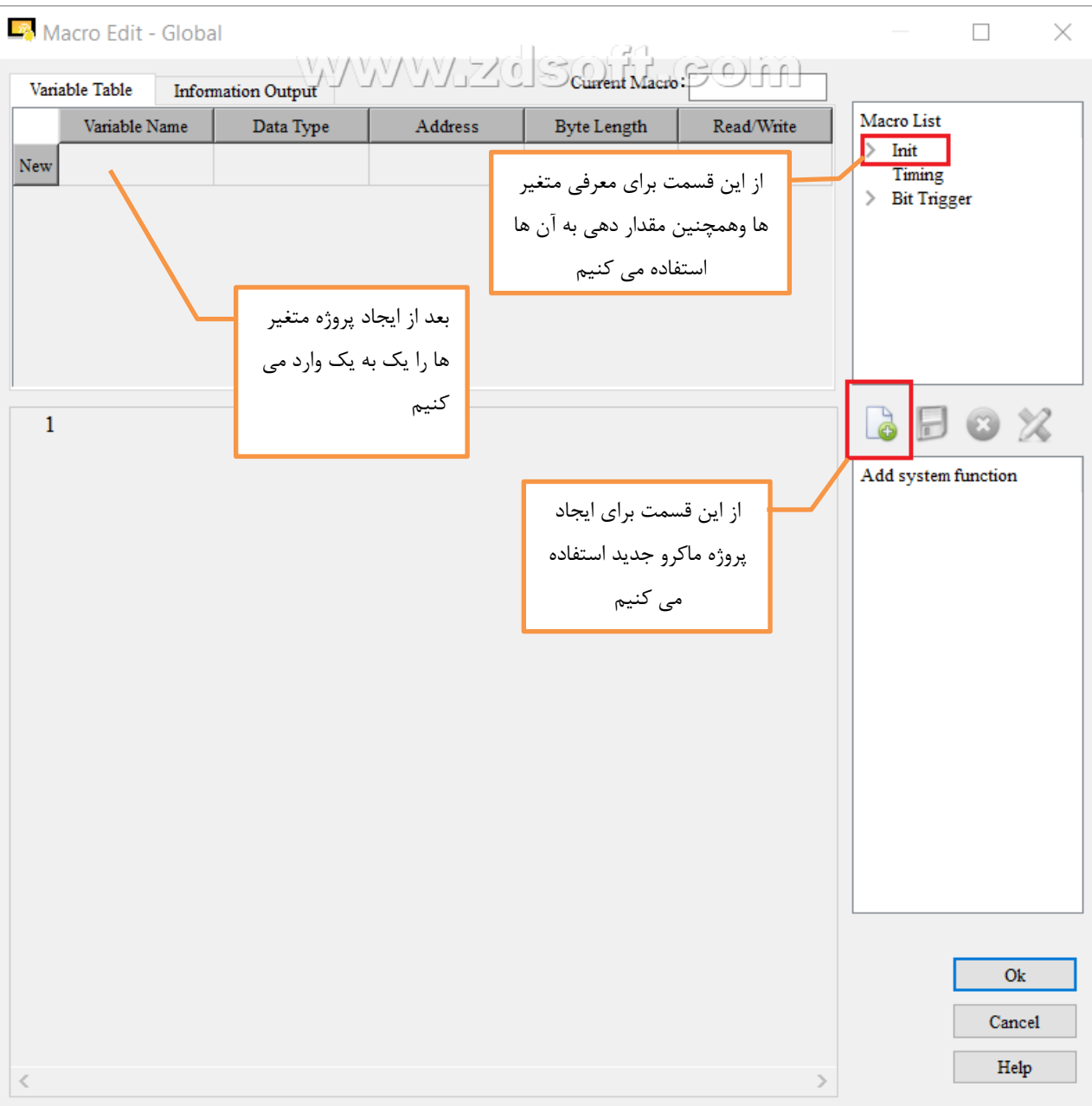

بعد از کلیک روی آن صفحه ی زیر باز می شود.

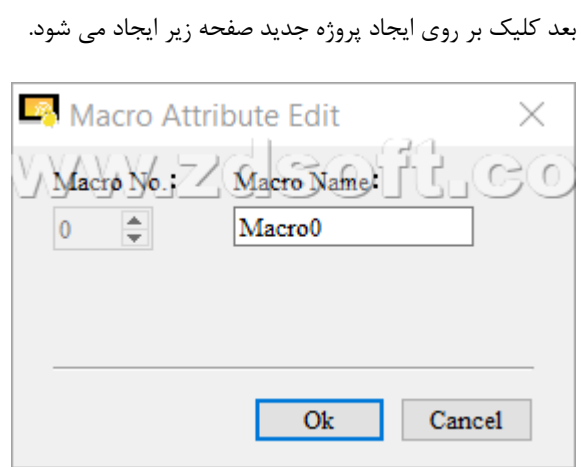

که در این قسمت اسم پروژه را وارد کرده و ok را می زنیم.

االن ما یک Init برای معرفی ومقدار دهی متغیر های پروژه ایجاد کرده ایم که به صورت صفحه ی زیر می باشد.

پس متغیر ها را از طریق به صورت یک به یک وارد می کنیم

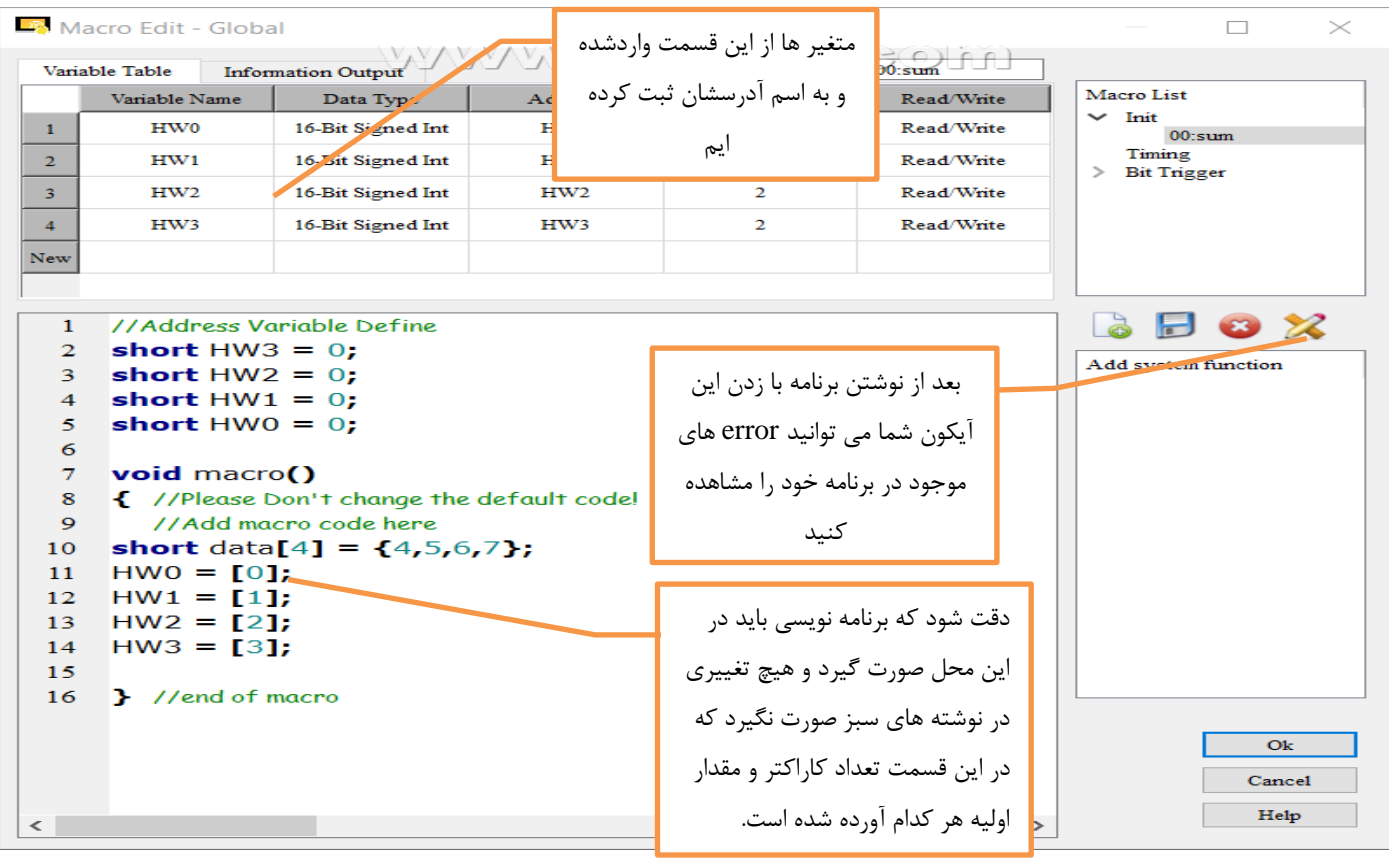

حال ما چهار متغیر با مقدار های اولیه 4و5و6و7 ایجاد کرده ایم و از قسمت trigger bit عمل جمع بین متغیر ها را انجام می دهیم تا با زدن شستی جمع مربوطه انجام شود.

در پنجره باال سمت راست قسمت باال روی trigger bit راست کلیک کرده و ماکرو جدید ایجاد می کنیم.

اسم آن را ADDSUM و آدرس آن را یک آرس داخلی مثال 10HW می گذاریم وسپس در پنجره باز شده عالوه بر متغیر های قبلی کهوارد کرده بودیم متغیر sum را نیز وارد می کنیم.

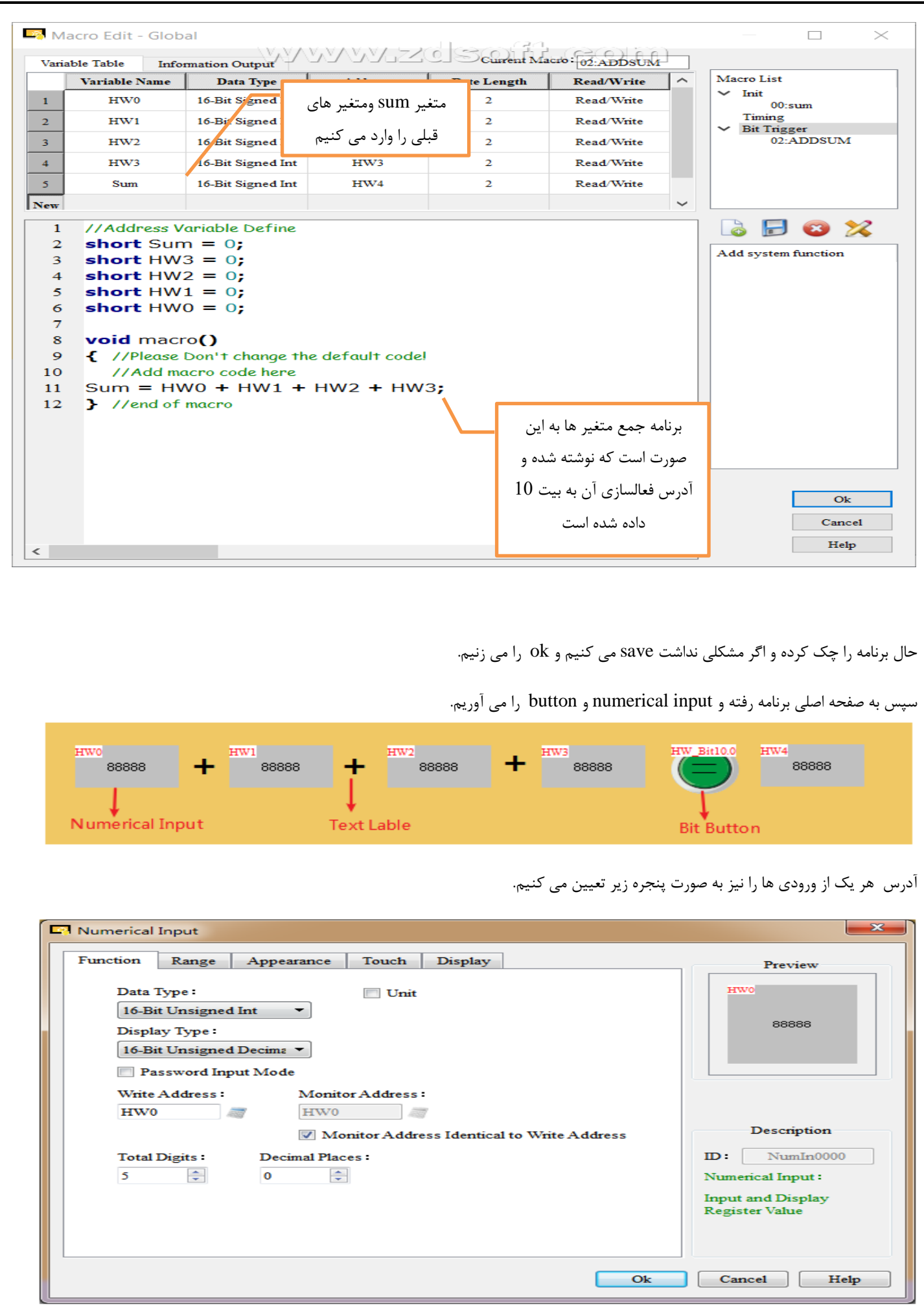

بعد از وارد کردن آدرس ها نیز پروزه را به صورت کلی save و compile و سپس دانلود می کنیم وحتی می توان به صورتonline وoffline شبیه سازی کرد و عملکرد برنامه را تست کرد

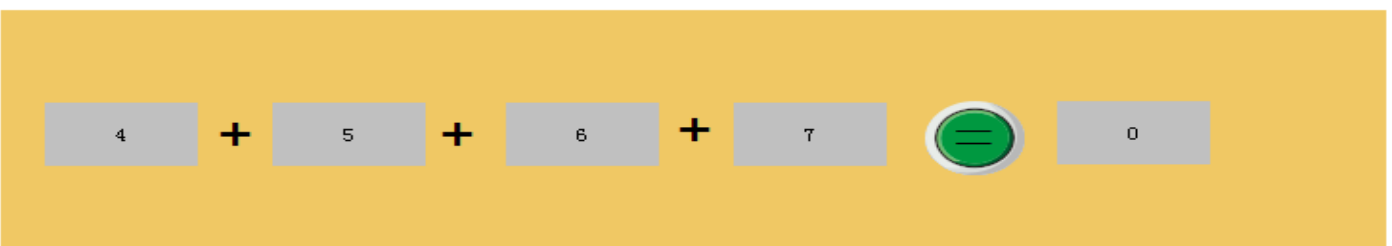

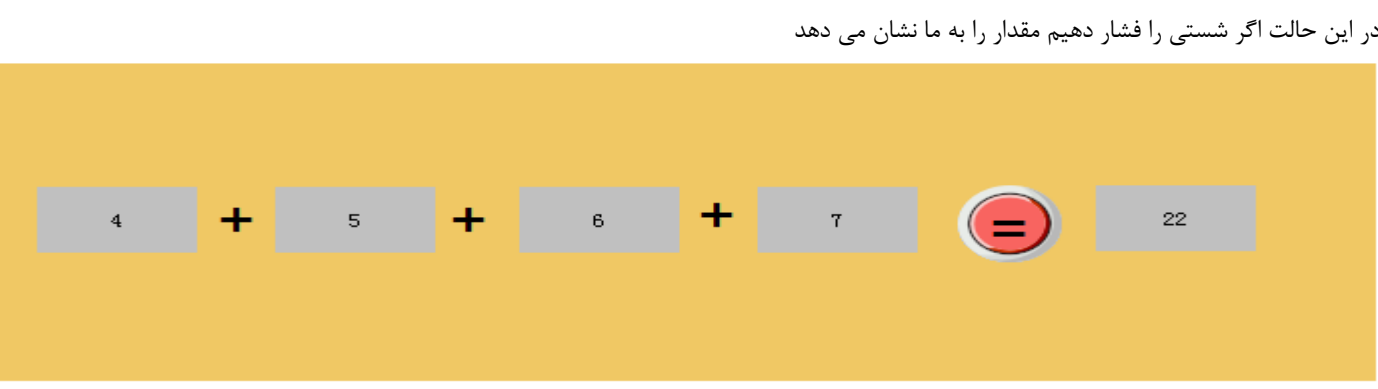

سپس خودتان می توانید به آن مقدار داده وخروجی در یافت کنید.

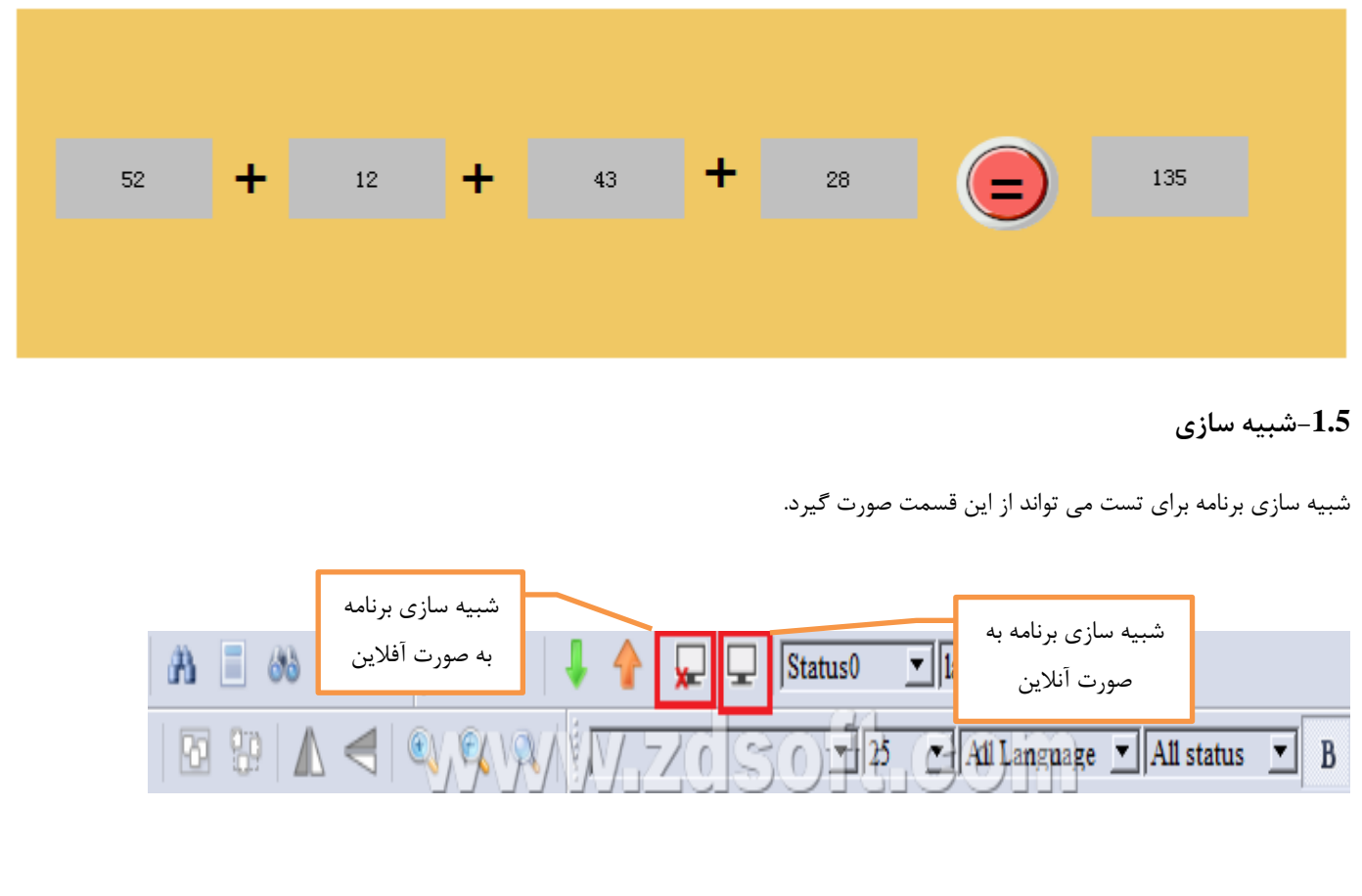

بعد از کلیک بر روی شبیه سازی صفحه زیر باز می شود که می توان برنامه را داخل آن تست کرد.

# Welcome to Hpmont industrial touch screen

# hpmont

در شبیه سازی آنالین پنجره زیر باز می شود که از شما مشخصات لینک ارتباطی را می خواهد که با وارد کردن آن می توانید به صورت آنالین پروژه را مدیرت وتست کنید.

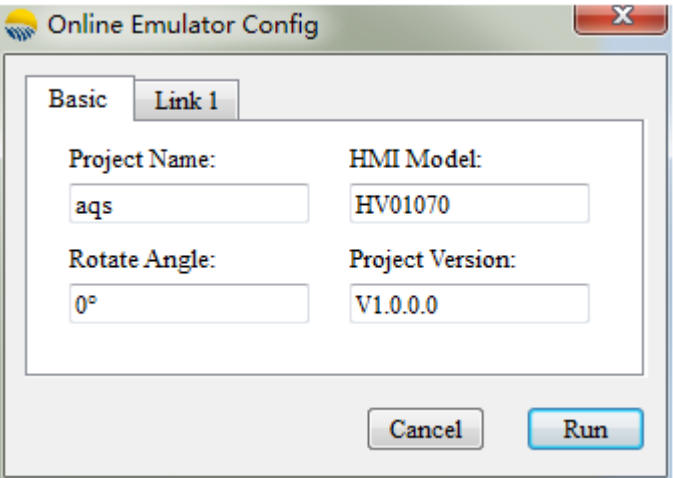

## **-6مثال های کاربردیHMI**

-مثال اول $-1.6$ 

پروژه راه اندازی مستقیم اینورتر توسطHMI

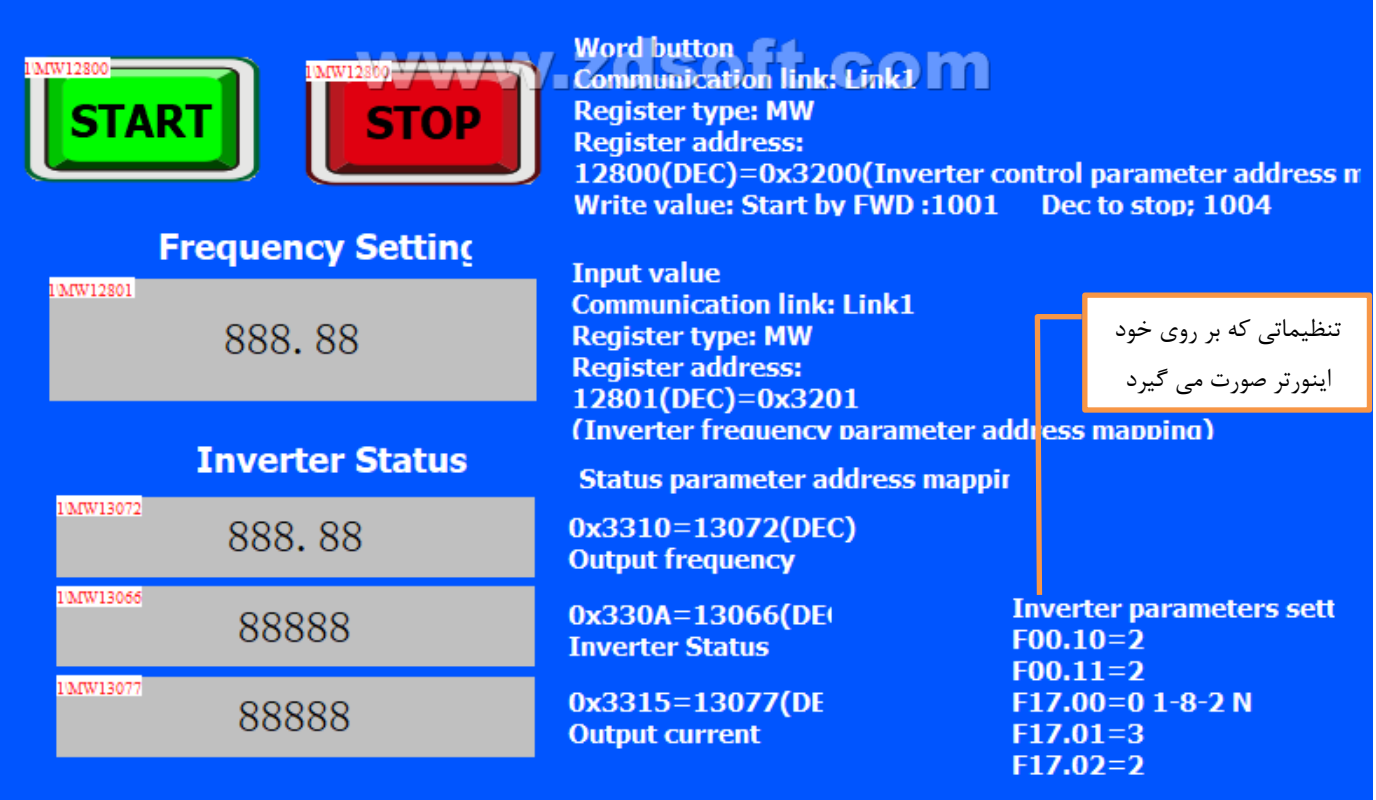

در این پروژه شستی استارت و شستی استاپ برای راه اندازی و توقف اینورتر و یک input numerical برای دادن مقدار فرکانس وسه numerical display برای نشان دادن فرکانس خروجی و وضعیت اینورتر و جریان خروجی طراحی شده است.

شستی های استارت و استاپ همان button word می باشد که بر روی constant set قرار داده شده است

وهمه ی آدرس ها از نوع M word می باشد

Start: نوع آدرس طیق کد مدباس مربوط به اینورتر mont HP که همان command control است و برابر با 3200 می باشد که تبدیل به دسیمال شده وبرابر12800 شده است که در قسمت adress write قرار می گیرد و دستور forward run برابر1001 می باشد که تبدیل به دسیمال شده وبرابر4097 شده است و در constant قرار گرفته است.

Stop : نوع آدرس طیق کد مدباس مربوط به اینورتر mont HP که همان command control است و برابر با 3200 می باشد که تبدیل به دسیمال شده وبرابر12800 شده است که در قسمت adress write قرار می گیرد و دستور stop برابر1004 می باشد که تبدیل به دسیمال شده وبرابر4100 شده است و در constant قرار گرفته است.

setting Frequency Start: :نوع آدرس طیق کد مدباس مربوط به اینورتر mont HP که همان frequency runningاست برابر با 3201 می باشد که تبدیل به دسیمال شده وبرابر 12801 شده است که در قسمت write adress قرار می گیرد توجه شود که این یکbox بوده و mumerical input, box بوده و مقدار فرکانس اجرای اینورتر را از ما می گیرد.

status Inverter : این سهbox ,display numerical بوده و از ما مقداری نمی گیرد وفقط مقداری از وضعیت اینور تر را به ما نشان می دهد یعنی آدرس داده شده را فقط read می کند.

Output frequency :کد نمایش فرکانس خروجی 3310 می باشد که دسیمال شده و برابر 13072 شده است ودر قسمت read address قرار گرفته شده است و فرکانس خروجی اینورتر را نشان می دهد.

status Inverter : کد نمایش وضعیت اینورترA 330 می باشد که دسیمال شده و برابر 13066 شده است ودر قسمت address read قرار گرفته شده است که وضعیت run وstop اینورتر را به ترتیب با 1و0 نشان می دهد.

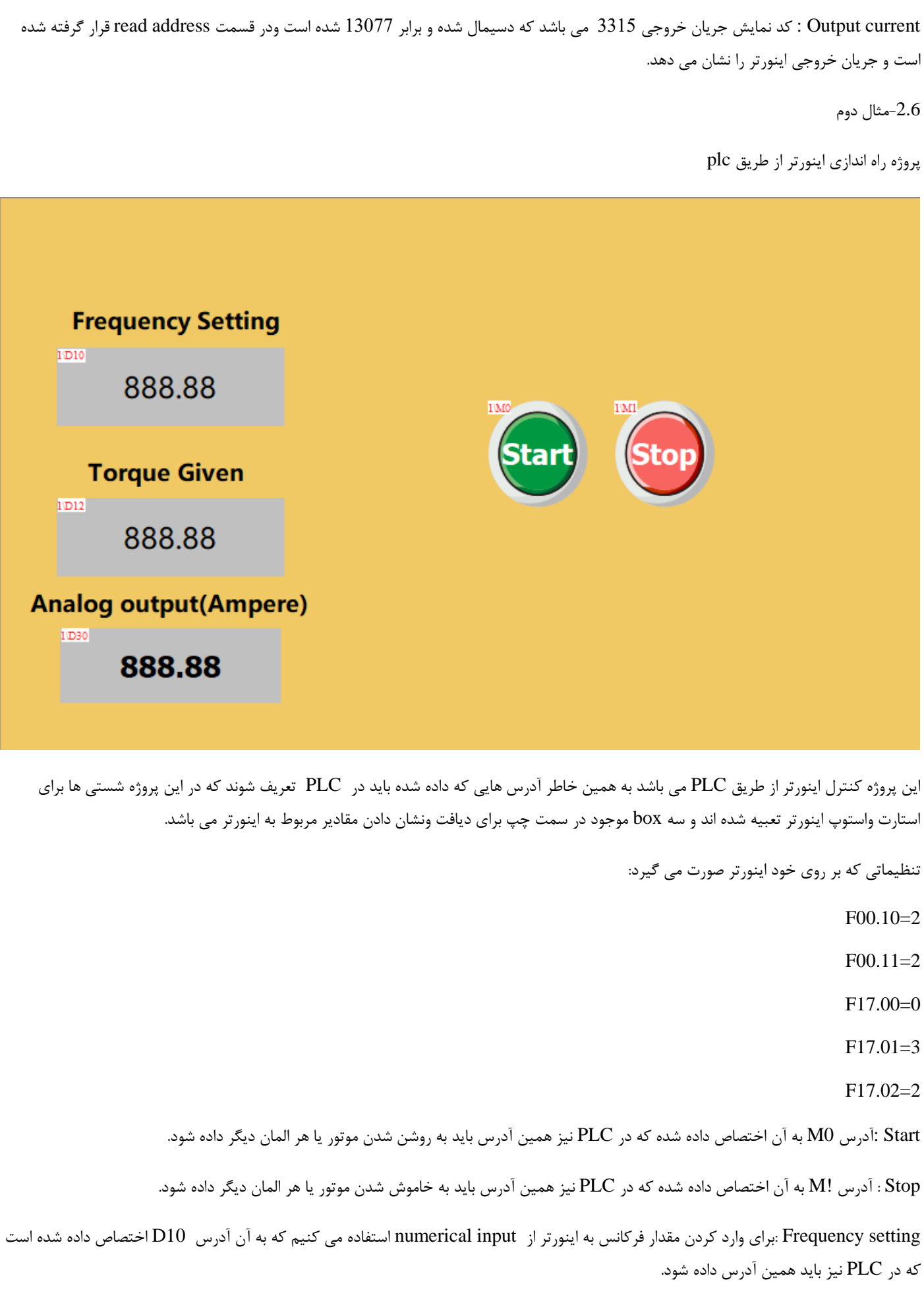

given Torque : تنظیم گشتاور اینورتر می باشد که توسط یک input numerical به آن داده می شود که به آن آدرس 12Dداده شده است ودر PLC نیز باید همین آدرس استفاده شود.

output Analog : آخرین box مربوط به جریان آنالوگ خروجی می باشد که یک display numerical می باشد وفقط نشان دهنده مقدار خروجی بوده ومقداری دریافت نمی کند و به آن آدرس رجیستر 30D داده شده است.

-3.6مثال سوم

پروژه راه اندازی مستقیم اینورتر از طریق HMI

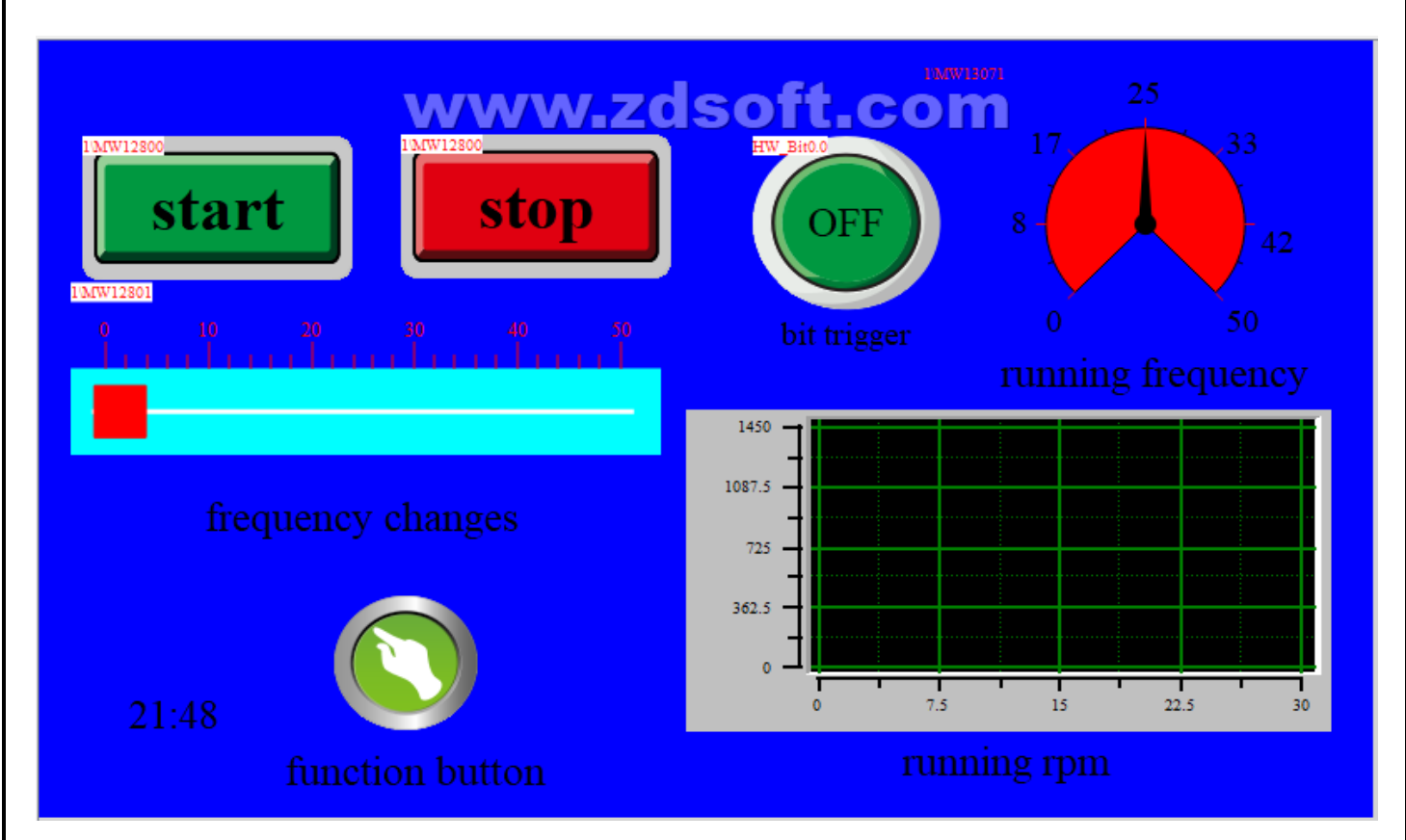

این پروژه راه اندازی مستقیم اینورتر توسط HMI می باشد که از یک گیج برای نشان دادن frequency runinng شستی های استارت واستوپ یک slider برای تغییرات فرکانس نشانگر ساعت ودکمه ی function button که دارای کاربرد های زیادی بوده ویکtrend chart برای نمونه برداری از running rpm استفاده شده است.

تنظیماتی که بر روی خود اینورتر صورت می گیرد:

F00.10=2

 $F00.11=2$ 

F17.00=0

F17.01=3

F17.02=2

Start : برای استارت از یک word button استقاده شده است که برای اینورتر Hpmont در قسمت write address از عدد 12800 ودر قسمت constant از عدد 4097 استفاده شده است و رنگ آن از قسمت picture>appearance تغییر یافته و متن start در قسمت text نوشته شده است. Stop : برای استوپ از یک button word استفاده شده است که برای اینورتر Hpmont در قسمت address write از عدد 12800 ودر قسمت constant از عدد 4100 استفاده شده است و رنگ آن از قسمت picture>appearance تغییر یافته و متن stopدر قسمت text نوشته شده است.

Bit button : این شستی برای قسمت trigger bit از trend chart برای فعال کردن نمونه برداری استفاده شده است که آدرس داخلی 0.0 HW-bit

داده شده است و در داخل trend chart , قسمت trigger bit هم همین آدرس داده شده است.

frequency Running : از قسمت animation meter یک یک گیج برای نمایش فرکانس در حال اجرا استفاده می کنیم توجه شود که برای فرکانس 50 هرتز این گیج عدد 5000 را نشان می دهد وبر عکس هر وقت بخواهیم عدد 50 هرتز را بدهیم باید عدد 5000 را ارسال کنیم که این مقادیر را می توان از قسمت scale درست کرد ودقت شود که به این گیج در قسمتaddress monitor عدد 13071 داده شده است.

Slider :این اسلایدر برای اعمال تغییرات فرکانس می باشد که از قسمت scale عدد 5000 تبدیل به50 شده است و در قسمت write address عدد12801 وارد شده است.

Function button : این شستی دادرای کاربرد های زیادی می باشد که مثلا در این قسمت نقش خاموش کردن back light را دارد.

chart Trend : از این نمودار برای نمونه برداری از داده دلخواه استفاده می شود که مثال در این مثال نمونه برداری از سرعت موتور استفاده می شود که در قسمت address readعدد13074 وارد شده است.

**-7 جدول کد های مربوط به خطای HMI**

#### **)communication error(**

هنگامی که یک خطای ارتباطی رخ می دهد، صفحه لمسی پیغام خطایی را نمایش می دهد (توجه: هنگامی که صفحه لمسی به عنوانslave استفاده می شود، صفحه لمسی کد خطای بازگشتی به میزبان را نشان نمی دهد). نوع خطا به صورت یک کد نمایش داده می شود. آدرس ویژه: HW64360 ،HW64310 و 64405HW به ترتیب کدهای خطای ارتباطی 1COM، 2COM و Ethernet را ذخیره می کنند. کد خطای ارتباطی که در صفحه لمسی نمایش داده می شود به شرح زیر است.

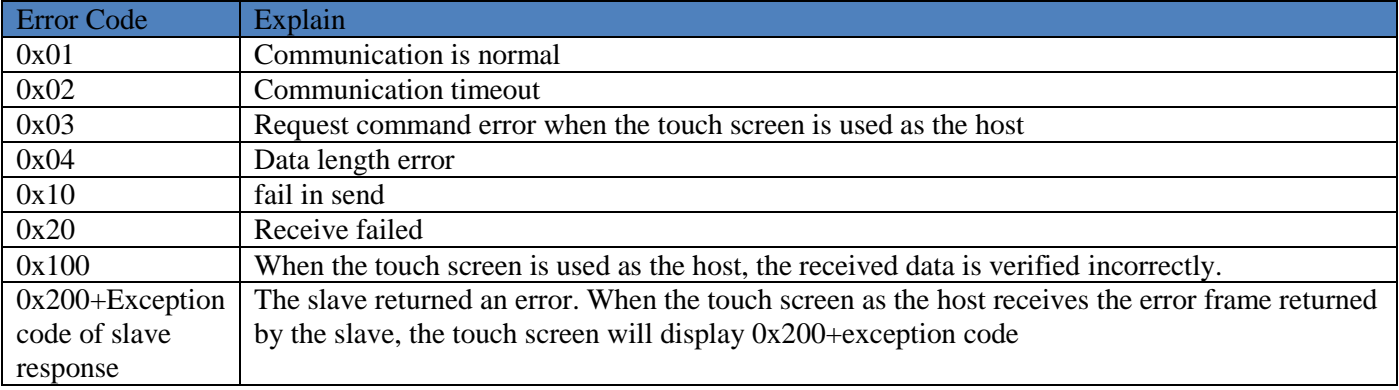

هنگامی که صفحه لمسی به عنوان یک slave استفاده می شود، کد استثنای ارتباطی که توسط صفحه لمسی به میزبان پاسخ داده می شود به شرح زیر است.

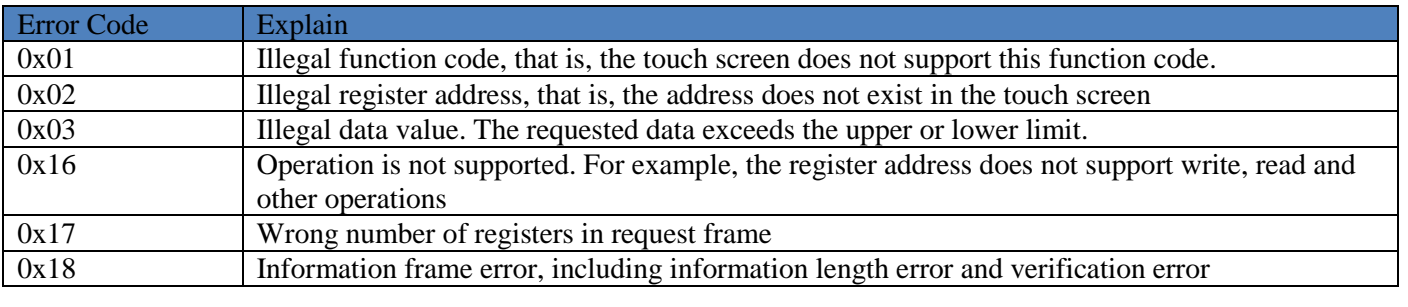

#### **-8کد های modbus مربوط اینورتر های mont HP**

\*\*\*همه ی کد ها وآدرس ها به صورت هگز می باشند که باید هنگام وارد کردن در HMI باید تبدیل به دسیمال شوند.

جدول اول مربوط به نوع فرمان می باشد که به چهار قسمت تقسیم می شود:

-1دستور فرمان

-2دستور فرکانس اجرا

-3دستور فرکانس Auxiliary

-4دستور تغییر ترمینال ها

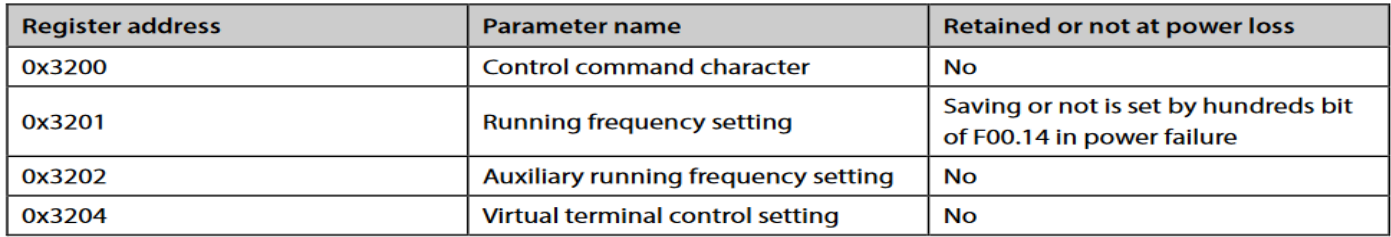

\*جدول انتخاب نوع فرمان

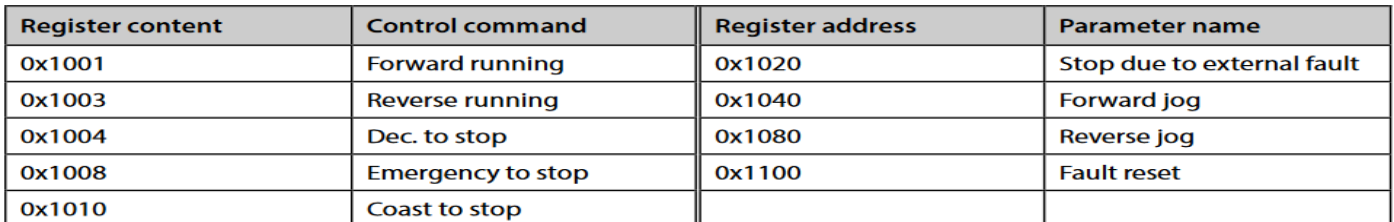

این جدول حاصل جدول زیر می باشد وخودمان می توانیم از جدول زیرفرمان مورد نظر را تعیین کنیم.

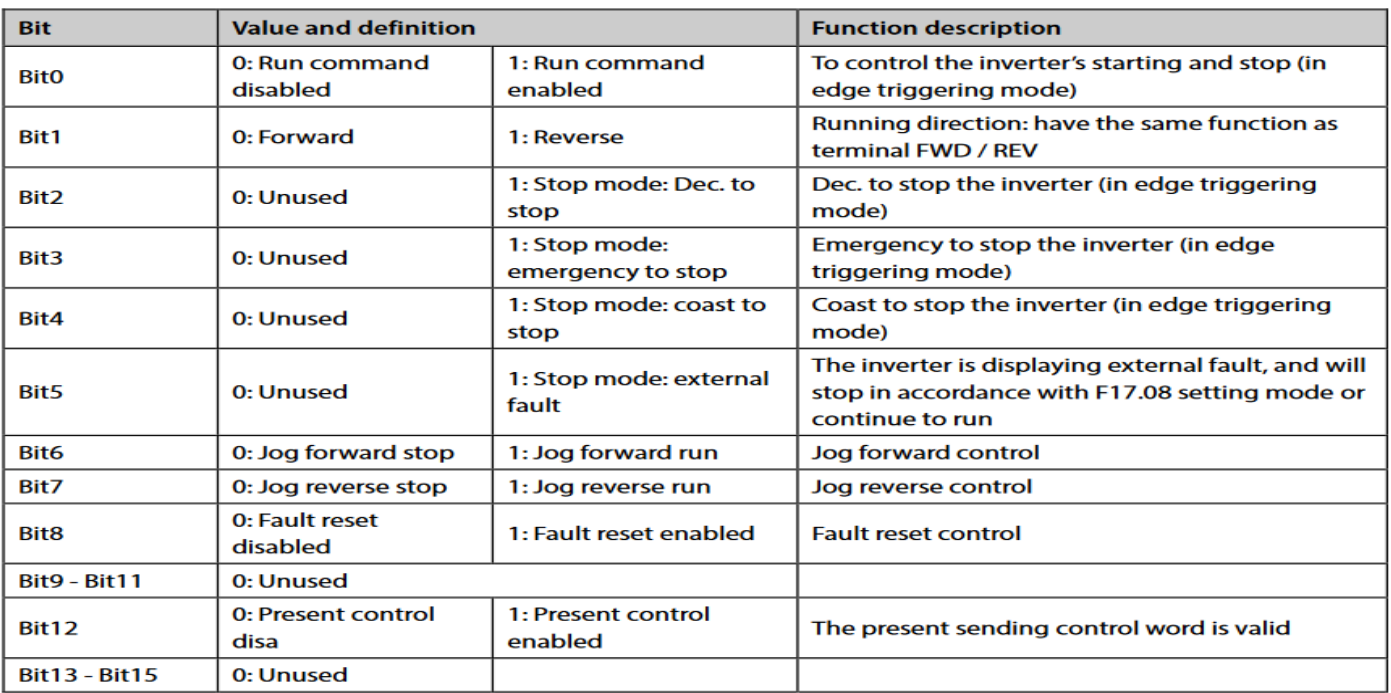

\*جدول فرمان به ترمینال ها

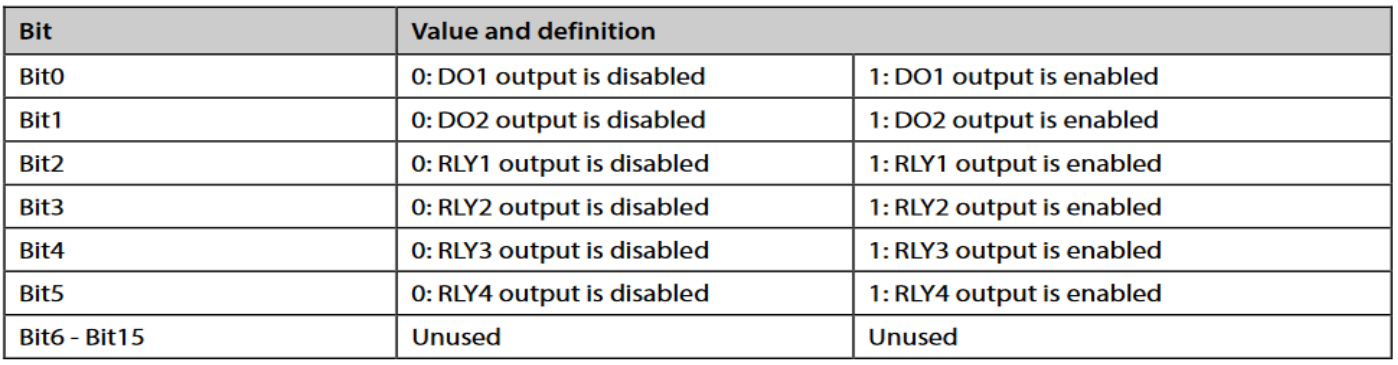

\*جدول پارامتر های خواندنی مربوط به درایو

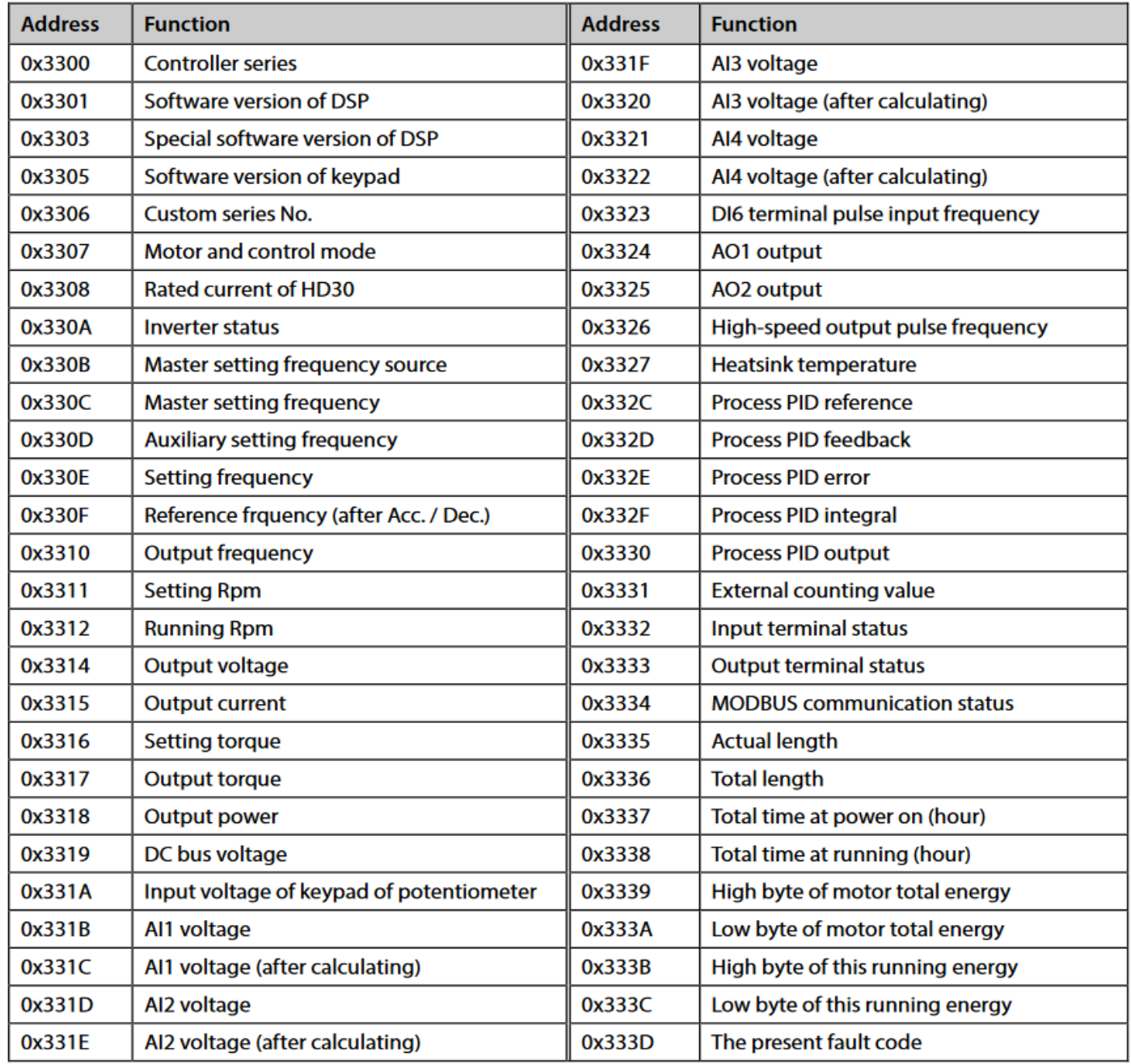